Machine Translated by Google

# **Centre de contrôle Safire**

# **Logiciel client**

**Manuel de l'Utilisateur**

UD.6L0201D1101A01

Merci d'avoir acheté notre produit. Si vous avez une question ou une demande, n'hésitez pas à contacter le revendeur.

Ce manuel s'applique au Safire Control Center.

Ce manuel peut contenir plusieurs points techniquement inexacts ou des erreurs d'impression, et le contenu est

sujet à changement sans préavis. Les mises à jour seront ajoutées dans la nouvelle version de ce manuel. Nous améliorerons

ou mettrons à jour les produits ou procédures décrits dans le manuel.

### Contenu

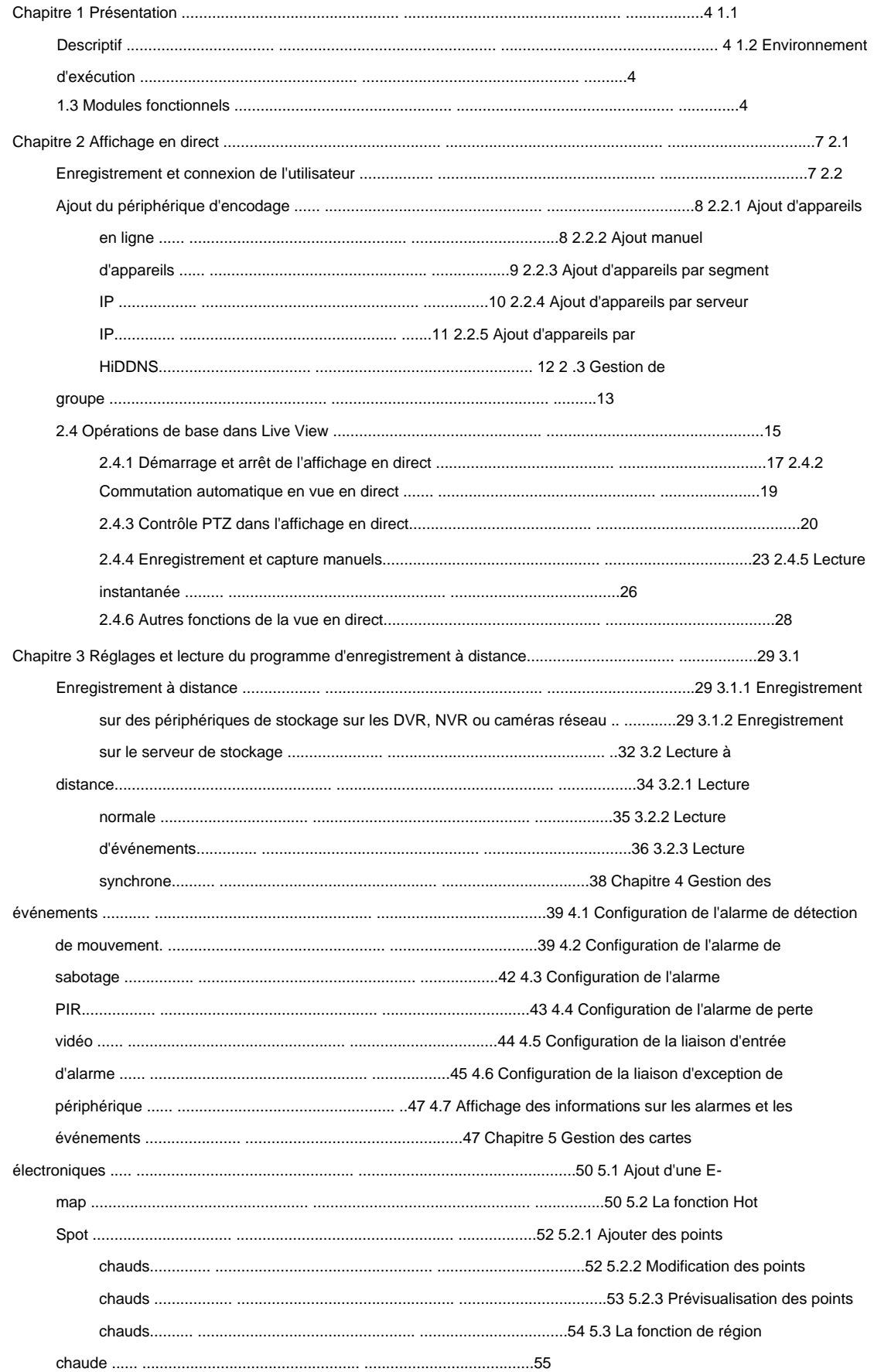

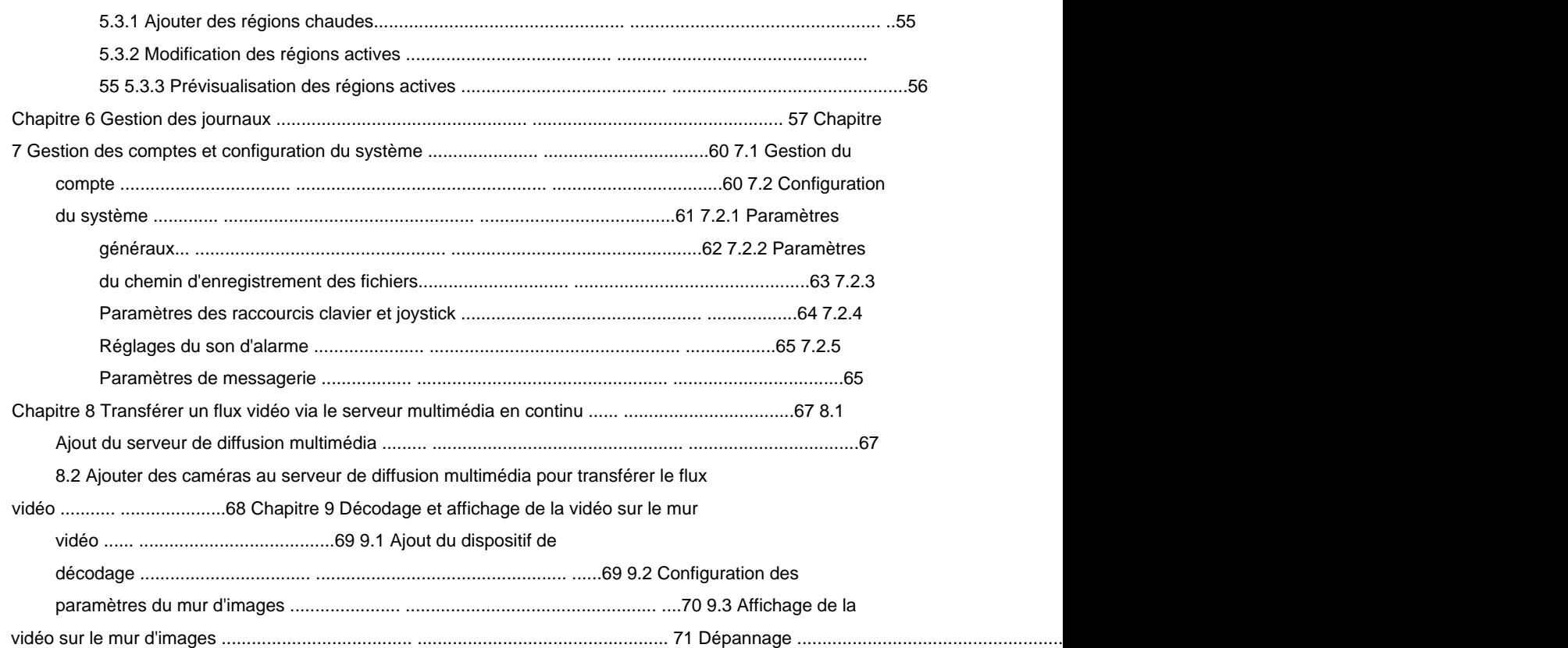

# **Chapitre 1 Aperçu**

# **1.1 Descriptif**

Logiciel. Pour garantir la bonne utilisation et la stabilité du logiciel, veuillez vous reporter au contenu Ce manuel d'utilisation décrit les étapes de fonctionnement, de configuration et de fonctionnement de Safire Control Center logiciel est largement appliqué aux projets de surveillance de moyenne ou petite échelle. ci-dessous et lisez attentivement le manuel avant l'installation et l'utilisation. Safire Control Center est un logiciel de gestion vidéo polyvalent pour les DVR, NVR, caméras IP, enregistrement, recherche et lecture à distance, sauvegarde de fichiers, etc., pour que les appareils connectés répondent aux besoins de la tâche de surveillance. Avec la structure distribuée flexible et les opérations faciles à utiliser, le client encodeurs, décodeurs, etc. Il fournit de multiples fonctionnalités, y compris la vue en direct en temps réel, la vidéo

# **1.2 Environnement d'exécution**

**Système d'exploitation :** Microsoft Windows 7/Windows 2008 (système d'exploitation 32/64 bits), Windows

2003/Windows XP (système d'exploitation 32 bits)

**Processeur :** Intel Pentium IV 3,0 GHz ou supérieur

**Mémoire :** 1G ou plus

**Affichage :** 1024\*768 ou supérieur

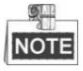

ÿ Pour une stabilité élevée et de bonnes performances, ces exigences système ci-dessus doivent être respectées.

ÿ Le logiciel ne prend pas en charge le système d'exploitation 64 bits ; le fonctionnement 64 bits mentionné ci-dessus

système fait référence au système qui prend également en charge les applications 32 bits.

# **1.3 Modules fonctionnels**

**Panneau de configuration du centre de contrôle Safireÿ:**

root 19:35:19  $\hat{a} = \hat{a} \times$ 雷灵 Network.0% CPU:0% Memory:6%  $\vec{a}$ Operation and Control  $\mathcal{S}$ Main View Remote Playb.  $E$ -map Maintenance and Management Q Device Ma Record Sched. nt Mana Log Search System Config. ● もちゃ  $\begin{array}{ccccc}\n\star & \circ & \circ & \circ\n\end{array}$ 

Manuel d'utilisation du centre de contrôle Safire

#### **Barre de menu:**

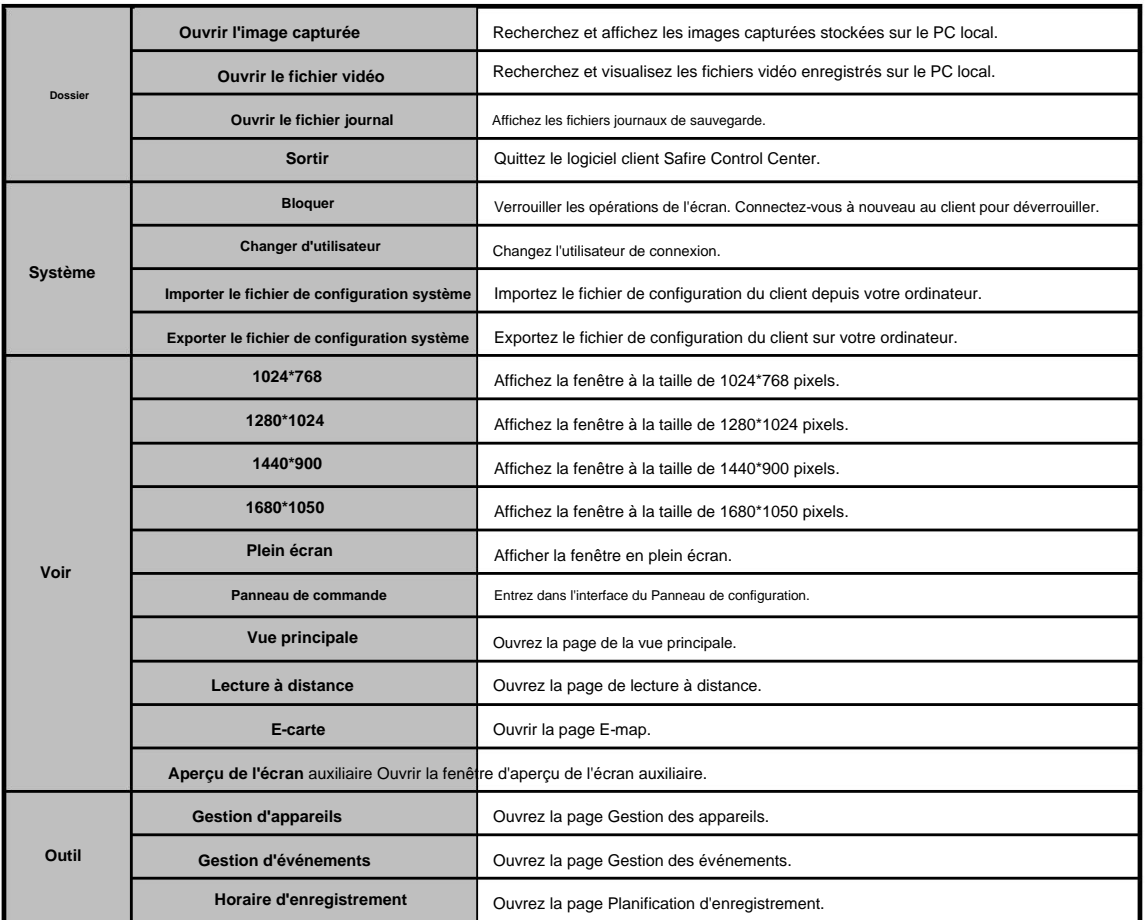

5

#### Manuel d'utilisation du centre de contrôle Safire

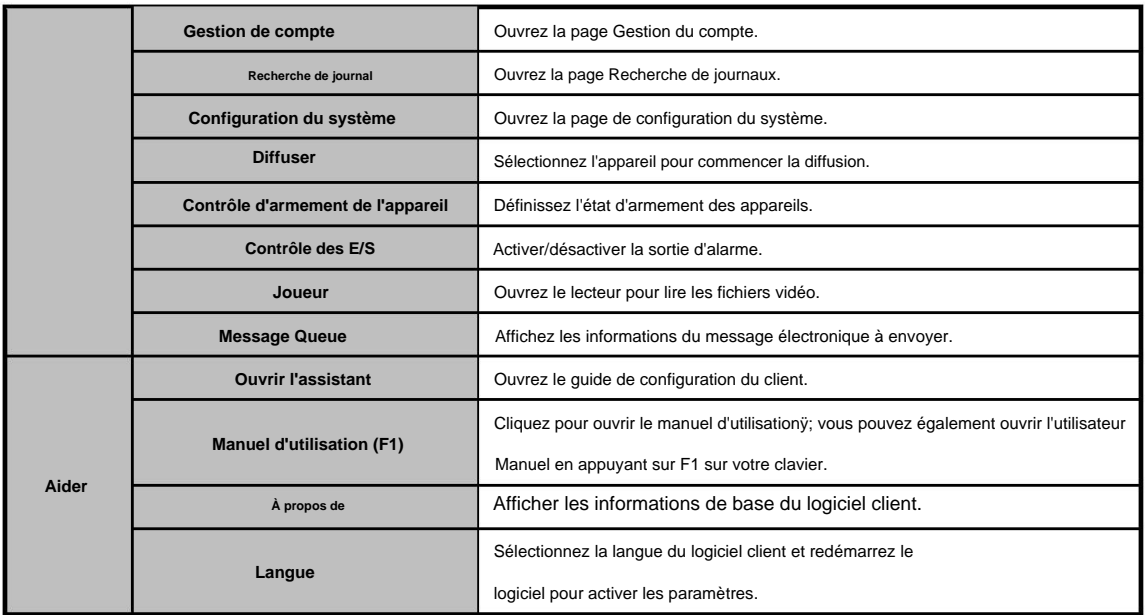

Le logiciel client Safire Control Center est composé des modules fonctionnels suivants :

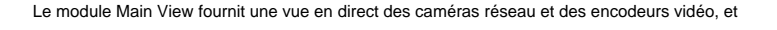

prend en charge certaines opérations de base, telles que la capture d'images, l'enregistrement, le contrôle PTZ, etc.

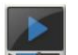

 $\bullet$ 

Le module de lecture à distance permet la recherche, la lecture et l'exportation de fichiers d'enregistrement.

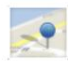

Le module E-map permet d'afficher et de gérer les E-maps, les entrées d'alarme, les

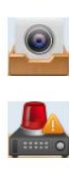

Le module de gestion des appareils permet d'ajouter, de modifier et de supprimer différents appareils et les appareils peuvent être importés dans des groupes pour la gestion.

Le module de gestion des événements fournit les paramètres du calendrier d'armement, de la liaison d'alarme

actions et d'autres paramètres pour différents événements.

régions et points chauds.

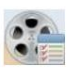

Le module Record Schedule fournit les paramètres de planification pour l'enregistrement.

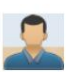

Le module de gestion de compte permet d'ajouter, de modifier et de supprimer des utilisateurs

des comptes et des autorisations différentes peuvent être attribués à différents utilisateurs.

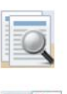

filtrés par différents types. Le module de recherche de journal fournit la requête des fichiers journaux du système et les fichiers journaux peuvent être

Le module de configuration du système fournit la configuration des paramètres généraux, des chemins d'enregistrement des fichiers, des sons d'alarme et d'autres paramètres du système.

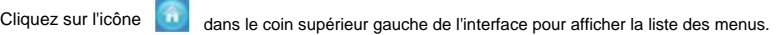

en sélectionnant le nom du module fonction dans le menu **Affichage** ou **Outil .** Les modules de fonction sont facilement accessibles en cliquant sur les boutons de navigation du panneau de commande ou

heure, en haut de la page principale. Vous pouvez vérifier les informations, y compris l'utilisateur actuel, l'utilisation du réseau, l'utilisation du processeur, l'utilisation de la mémoire et

# **Chapitre 2 Affichage en direct**

### **2.1 Enregistrement et connexion de l'utilisateur**

Pour la première fois pour utiliser le logiciel client Safire Control Center, vous devez enregistrer un super utilisateur pour

### **Pas:** connexion.

1. Saisissez le nom d'utilisateur et le mot de passe du super utilisateur.

- 2. Confirmez le mot de passe.
- 3. Si vous le souhaitez, cochez la case **Activer la connexion automatique** pour vous connecter automatiquement au logiciel.

4. Cliquez sur **Enregistrer.** Ensuite, vous pouvez vous connecter au logiciel en tant que super utilisateur.

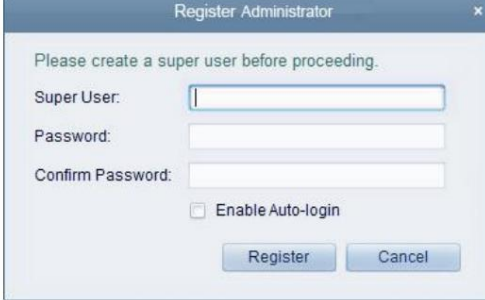

" < > |

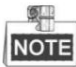

ÿ Un nom d'utilisateur ne peut contenir aucun des caractères suivants : / \ : \* ?

ÿ Le mot de passe ne peut pas être vide et la longueur du mot de passe ne doit pas être inférieure à six personnages.

Lors de l'ouverture de Safire Control Center après l'enregistrement, vous pouvez vous connecter au logiciel client avec le

nom d'utilisateur et mot de passe enregistrés.

#### **Pas:**

1. Saisissez le nom d'utilisateur et le mot de passe que vous avez enregistrés.

2. Si vous le souhaitez, cochez la case **Activer la connexion automatique** pour vous connecter automatiquement au logiciel.

3. Cliquez sur **Connexion.**

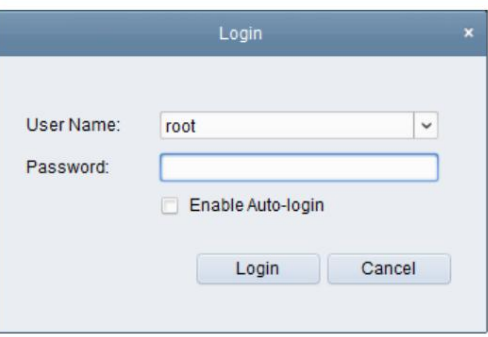

Après avoir exécuté le logiciel client, un assistant apparaîtra pour vous guider pour ajouter l'appareil et faire quelques

Paramètres de base.

# **2.2 Ajout du périphérique d'encodage**

#### **Objectif:**

Après avoir exécuté le centre de contrôle Safire, les appareils, y compris les caméras réseau, les encodeurs vidéo, les DVR,

Les NVR doivent être ajoutés au client pour la configuration et la gestion à distance, telles que l'affichage en direct,

lecture, paramètres d'alarme, etc.

Effectuez les étapes suivantes pour accéder à l'interface d'ajout de périphérique d'encodageÿ:

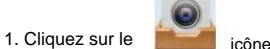

icône sur le panneau de commande,

ou cliquez sur Outils-> **Gestion** des périphériques pour ouvrir la page Gestion des périphériques.

- 2. Cliquez sur l' onglet **Serveur .**
- 3. Cliquez sur **Périphérique d'encodage** pour accéder à l'interface d'ajout de périphérique d'encodage.

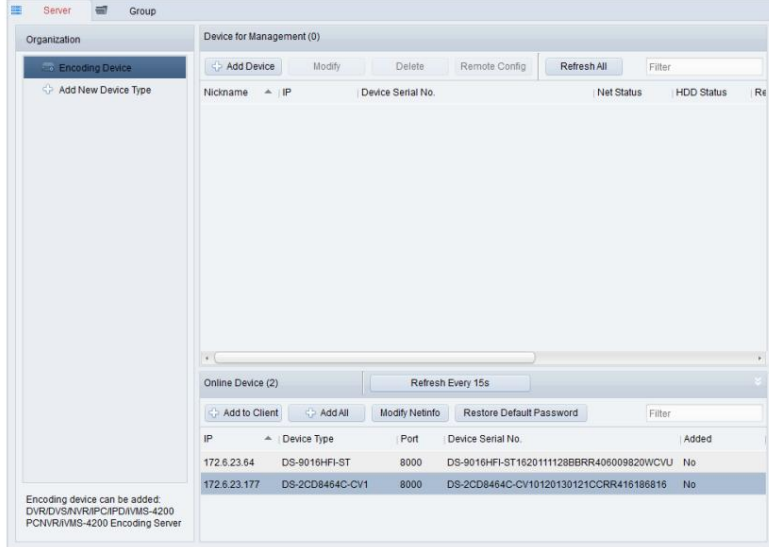

Vous pouvez ajouter l'appareil des manières suivantesÿ:

ÿ En détectant les appareils en ligne, voir Section 2.2.1 Ajout d'appareils en ligne. ÿ En spécifiant

l'adresse IP de l'appareil, voir Section 2.2.2 Ajout manuel d'appareils.

- ÿ En spécifiant un segment IP, voir Section 2.2.3 Ajout de périphériques par segment IP.
- ÿ Par serveur IP, voir Section 2.2.4 Ajout de périphériques par serveur IP.

ÿ Par HiDDNS, voir Section 2.2.5 Ajout d'appareils par HiDDNS.

# **2.2.1 Ajout d'appareils en ligne**

#### **Objectif:**

Les appareils en ligne actifs dans le même sous-réseau local avec le logiciel client seront affichés dans une liste.

Vous pouvez cliquer sur le bouton **Actualiser toutes les 15** secondes pour actualiser les informations des appareils en ligne.

#### **Pas:**

1. Sélectionnez les appareils à ajouter dans la liste.

2. Cliquez sur **Ajouter au client** pour ouvrir la boîte de dialogue d'ajout de périphérique.

3. Entrez les informations requises.

**Surnom :** Modifiez le nom de l'appareil comme vous le souhaitez.

**Adresse :** saisissez l'adresse IP de l'appareil. L'adresse IP de l'appareil est obtenue automatiquement dans

ce mode d'ajout.

Port : saisissez le numéro de port de l'appareil. La valeur par défaut est 8000.

**Nom d'utilisateur :** saisissez le nom d'utilisateur de l'appareil. Par défaut, le nom d'utilisateur est admin.

**Mot de passe :** saisissez le mot de passe de l'appareil. Par défaut, le mot de passe est 12345.

4. En option, vous pouvez cocher la case **Exporter vers le groupe** pour créer un groupe par nom de périphérique. Tout

les canaux et les entrées d'alarme de l'appareil seront importés dans le groupe correspondant par défaut.

5. Cliquez sur **Ajouter** pour ajouter le périphérique.

Vous pouvez également cliquer et faire glisser le périphérique en ligne vers la zone Périphérique de gestion pour ajouter le périphérique.

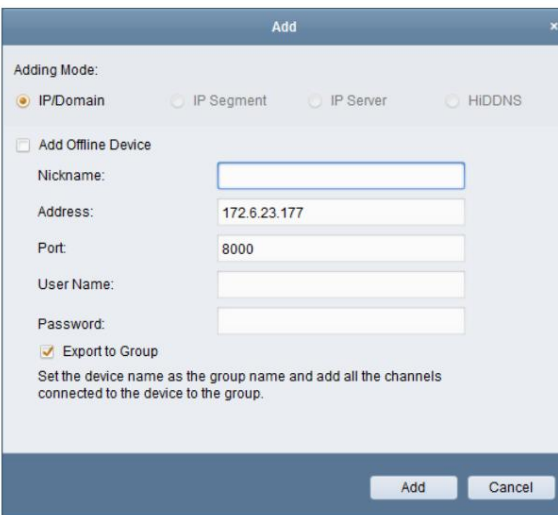

Cliquez sur **Ajouter tout,** entrez le nom d'utilisateur et le mot de passe, et vous pouvez ajouter tous les appareils en ligne au client Logiciel.

Sélectionnez l'appareil dans la liste, cliquez sur **Modifier Netinfo,** puis vous pouvez modifier le réseau

informations sur l'appareil sélectionné.

Sélectionnez l'appareil dans la liste, cliquez sur **Restaurer le mot de passe par défaut** et saisissez le code de sécurité. Alors vous

peut restaurer le mot de passe par défaut de l'appareil sélectionné.

# **2.2.2 Ajout manuel d'appareils**

#### **Pas:**

1. Cliquez sur **Ajouter un appareil** pour ouvrir la boîte de dialogue d'ajout d'appareil.

2. Sélectionnez **IP/Domaine** comme mode d'ajout.

3. Entrez les informations requises.

**Surnom :** Modifiez le nom de l'appareil comme vous le souhaitez.

**Adresse :** saisissez l'adresse IP ou le nom de domaine de l'appareil.

Port : saisissez le numéro de port de l'appareil. La valeur par défaut est 8000.

**Nom d'utilisateur :** saisissez le nom d'utilisateur de l'appareil. Par défaut, le nom d'utilisateur est admin.

**Mot de passe :** saisissez le mot de passe de l'appareil. Par défaut, le mot de passe est 12345.

4. En option, vous pouvez cocher la case **Exporter vers le groupe** pour créer un groupe par nom de périphérique. Tout

les canaux et les entrées d'alarme de l'appareil seront importés dans le groupe correspondant par défaut.

5. Cliquez sur **Ajouter** pour ajouter le périphérique.

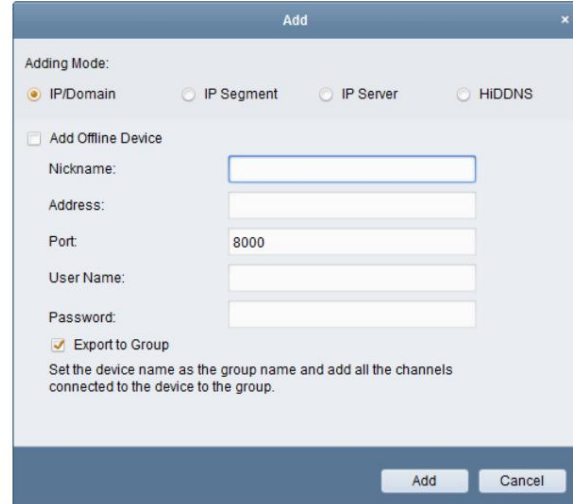

# **2.2.3 Ajout d'appareils par segment IP**

#### **Pas:**

- 1. Cliquez sur **Ajouter un appareil** pour ouvrir la boîte de dialogue d'ajout d'appareil.
- 2. Sélectionnez **Segment IP** comme mode d'ajout.
- 3. Entrez les informations requises.

**IP de démarrageÿ:** saisissez une adresse IP de démarrage.

**End IP :** Saisissez une adresse IP de fin dans le même segment de réseau avec l'IP de début.

Port : saisissez le numéro de port de l'appareil. La valeur par défaut est 8000.

**Nom d'utilisateur :** saisissez le nom d'utilisateur de l'appareil. Par défaut, le nom d'utilisateur est admin.

**Mot de passe :** saisissez le mot de passe de l'appareil. Par défaut, le mot de passe est 12345.

4. En option, vous pouvez cocher la case **Exporter vers le groupe** pour créer un groupe par nom de périphérique. Tout

les canaux et les entrées d'alarme de l'appareil seront importés dans le groupe correspondant par défaut.

5. Cliquez sur **Ajouter,** et l'appareil dont l'adresse IP se situe entre l'IP de début et l'IP de fin sera ajouté à la liste des appareils.

Manuel d'utilisation du centre de contrôle Safire

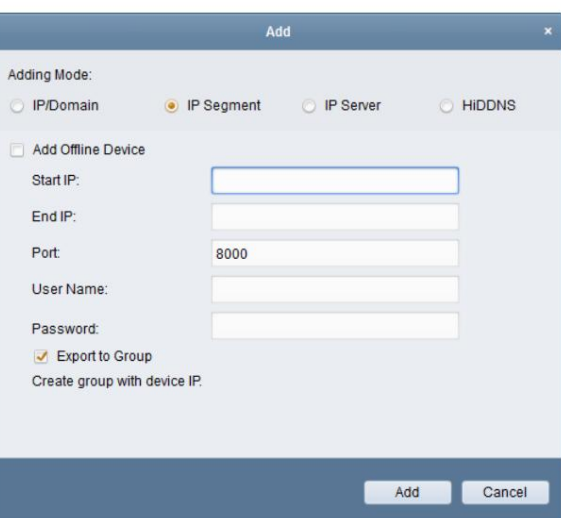

# **2.2.4 Ajout d'appareils par serveur IP**

**Pas:**

- 1. Cliquez sur **Ajouter un appareil** pour ouvrir la boîte de dialogue d'ajout d'appareil.
- 2. Sélectionnez **Serveur IP** comme mode d'ajout.
- 3. Entrez les informations requises.

**Surnom :** Modifiez le nom de l'appareil comme vous le souhaitez.

**Adresse du serveurÿ:** saisissez l'adresse du serveur IP.

**Device ID :** saisissez l'ID de l'appareil enregistré sur le serveur IP.

**Nom d'utilisateur :** saisissez le nom d'utilisateur de l'appareil. Par défaut, le nom d'utilisateur est admin.

**Mot de passe :** saisissez le mot de passe de l'appareil. Par défaut, le mot de passe est 12345.

4. En option, vous pouvez cocher la case **Exporter vers le groupe** pour créer un groupe par nom de périphérique. Tout

les canaux et les entrées d'alarme de l'appareil seront importés dans le groupe correspondant par défaut.

5. Cliquez sur **Ajouter** pour ajouter le périphérique.

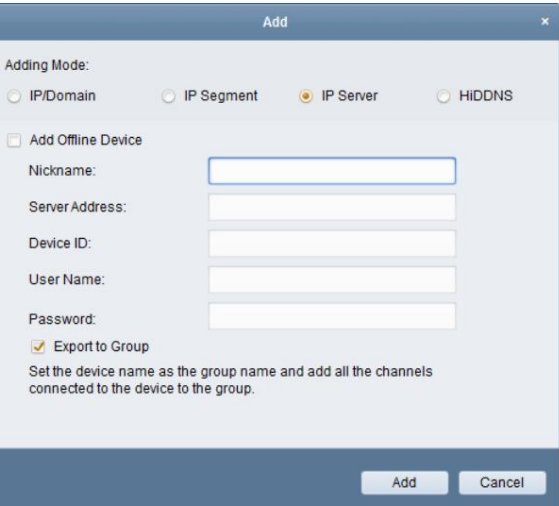

# **2.2.5 Ajout d'appareils par HiDDNS**

#### **Pas:**

- 1. Cliquez sur **Ajouter un appareil** pour ouvrir la boîte de dialogue d'ajout d'appareil.
- 2. Sélectionnez **HiDDNS** comme mode d'ajout.
- 3. Entrez les informations requises.
	- **Surnom :** Modifiez le nom de l'appareil comme vous le souhaitez.
	- **Adresse du serveur :** [www.hiddns.com.](http://www.hiddns.com/)
	- **Nom de domaine de l'appareilÿ:** saisissez le nom de domaine de l'appareil enregistré sur le serveur HiDDNS.
	- **Nom d'utilisateur :** saisissez le nom d'utilisateur de l'appareil. Par défaut, le nom d'utilisateur est admin.
	- **Mot de passe :** saisissez le mot de passe de l'appareil. Par défaut, le mot de passe est 12345.
- 4. En option, vous pouvez cocher la case **Exporter vers le groupe** pour créer un groupe par nom de périphérique. Tout
	- les canaux et les entrées d'alarme de l'appareil seront importés dans le groupe correspondant par défaut.
- 5. Cliquez sur **Ajouter** pour ajouter le périphérique.

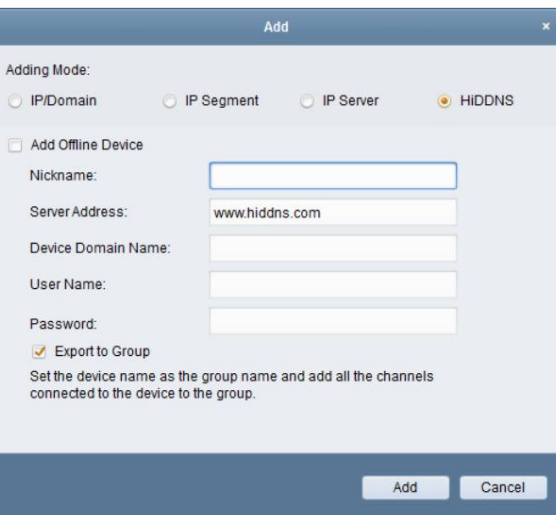

**NOTE** 

Safire Control Center fournit également une méthode pour ajouter les appareils hors ligne. Cochez la case **Ajouter**

**Périphérique hors ligne,** saisissez les informations requises et le nombre de canaux du périphérique, puis cliquez sur **Ajouter.**

Lorsque l'appareil hors ligne est en ligne, le logiciel le connecte automatiquement.

sur la liste. Les appareils seront affichés sur la liste des appareils pour la gestion après avoir été ajoutés avec succès. Vous pouvez vérifier l'utilisation des ressources, l'état du disque dur, l'état de l'enregistrement et d'autres informations sur les appareils ajoutés

Cliquez sur **Actualiser tout** pour actualiser les informations de tous les appareils ajoutés. Vous pouvez également saisir le nom de l'appareil dans le champ de filtre pour la recherche.

Sélectionnez l'appareil dans la liste, cliquez sur **Modifier/Supprimer,** puis vous pouvez modifier/supprimer les informations de l'appareil sélectionné.

l'appareil sélectionné si nécessaire. Sélectionnez l'appareil dans la liste, cliquez sur Configuration à **distance,** puis vous pouvez effectuer des configurations à distance de

# **2.3 Gestion de groupe**

#### **Objectif:**

Les appareils ajoutés peuvent être organisés en groupes pour une gestion pratique. Vous pouvez obtenir le direct

vidéo, lire les fichiers d'enregistrement et effectuer d'autres opérations sur l'appareil via le groupe.

#### **Avant de commencer:**

Les appareils doivent être ajoutés au logiciel client pour la gestion des groupes.

Effectuez les étapes suivantes pour accéder à l'interface de gestion de groupeÿ:

- 1. Ouvrez la page Gestion des appareils.
- 2. Cliquez sur l' onglet **Groupe** pour accéder à l'interface de gestion des groupes.

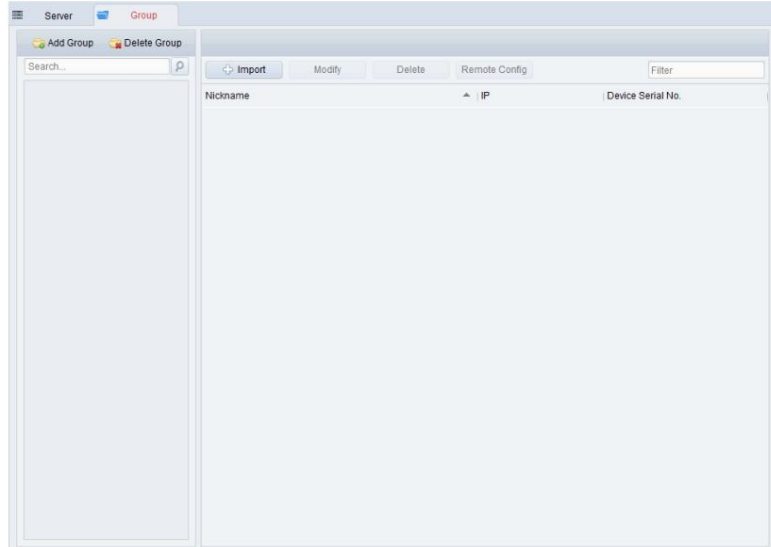

# **Ajout du groupe**

#### **Pas:**

- 1. Cliquez sur **Ajouter un groupe** pour ouvrir la boîte de dialogue Ajouter un groupe.
- 2. Entrez un nom de groupe comme vous le souhaitez.
- 3. Cliquez sur **OK** pour ajouter le nouveau groupe à la liste des groupes.

Vous pouvez également cocher la case **Créer un groupe par nom de périphérique** pour créer le nouveau groupe par le nom de l'appareil sélectionné.

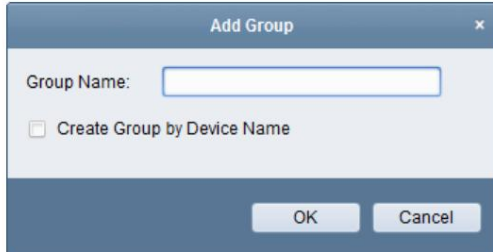

**Importation d'un périphérique d'encodage dans un groupe**

#### **Pas:**

1. Cliquez sur **Importer** dans l'interface de gestion de groupe, puis cliquez sur l' onglet **Canal d'encodage** pour ouvrir

la page Importer un canal d'encodage.

- 2. Sélectionnez les vignettes/noms des canaux d'encodage dans la vue vignette/liste.
- 3. Sélectionnez un groupe dans la liste des groupes.
- 4. Cliquez sur **Importer** pour importer les canaux d'encodage sélectionnés dans le groupe.

Vous pouvez également cliquer sur **Tout** importer pour importer tous les canaux d'encodage dans un groupe sélectionné.

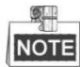

y Vous pouvez également cliquer sur l'icône sur la page Importer un canal d'encodage pour ajouter un nouveau groupe.

ÿ Jusqu'à 64 caméras peuvent être ajoutées à un groupe.

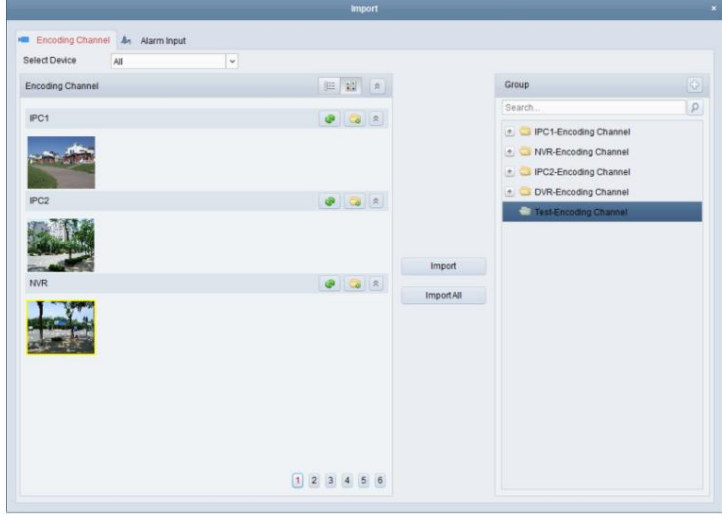

Les boutons suivants sont disponibles sur la page Importer un canal d'encodageÿ:

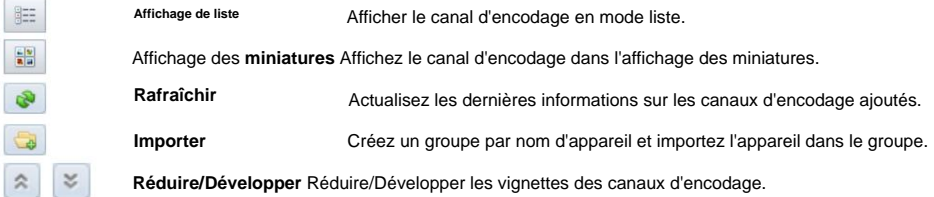

# **Modification du groupe/canal**

#### **Pas:**

1. Sélectionnez le groupe/canal dans la liste des groupes sur la page Importer un canal d'encodage.

2. Cliquez sur | , ou double-cliquez sur le nom du groupe/canal pour ouvrir la boîte de dialogue Modifier groupe/caméra.

3. Modifiez les informations de groupe/canal, y compris le nom de groupe/caméra, le type de caméra, etc.

4. Cliquez sur **OK** pour enregistrer les nouveaux paramètres.

Vous pouvez également double-cliquer sur le nom du groupe/canal dans l'interface de gestion des groupes pour ouvrir la boîte de dialogue Modifier groupe/caméra.

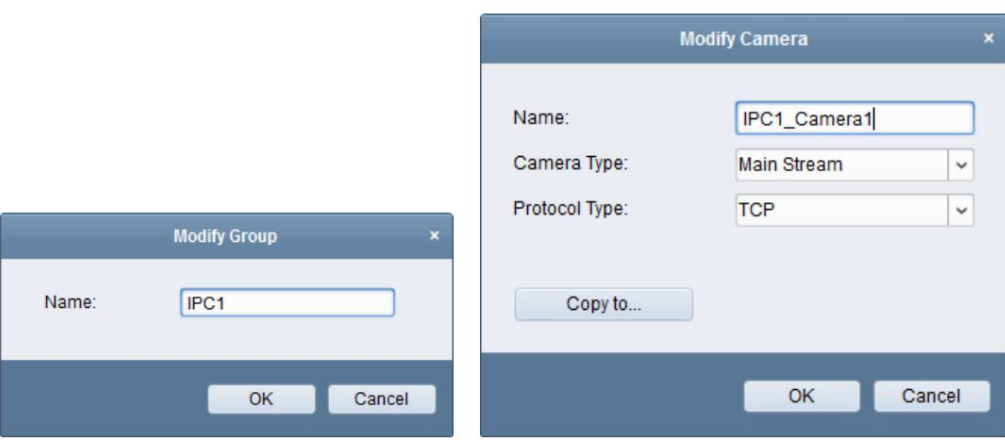

Manuel d'utilisation du centre de contrôle Safire

### **Suppression de chaînes du groupe**

### **Pas:**

1. Sélectionnez le canal dans la liste des groupes sur la page Importer un canal d'encodage.

2. Cliquez sur pour supprimer la chaîne du groupe.

supprimer la chaîne du groupe. Vous pouvez également sélectionner le canal sur l'interface de gestion de groupe, puis cliquer sur **Supprimer** pour

Sélectionnez le groupe dans la liste des groupes sur la page Importer un canal d'encodage, puis cliquez sur . Tu peux supprimer tous les canaux du groupe.

### **Suppression du groupe**

#### **Pas:**

1. Sélectionnez le groupe sur l'interface de gestion des groupes

2. Cliquez sur **Supprimer le groupe** ou cliquez sur l'icône et le groupe sélectionné sera supprimé.

## **2.4 Opérations de base dans la vue en direct**

#### **Objectif:**

capture, enregistrement manuel, contrôle PTZ, etc. encodeurs sur la page Vue principale. Et certaines opérations de base sont prises en charge, y compris l'image Pour la tâche de surveillance, vous pouvez afficher la vidéo en direct des caméras réseau ajoutées et la vidéo

#### **Avant de commencer:**

Un groupe de caméras doit être défini pour la vue en direct.

Clique le commande, le panneau de commande,

ou cliquez sur Affichage->Affichage principal **pour** ouvrir la page Affichage principal.

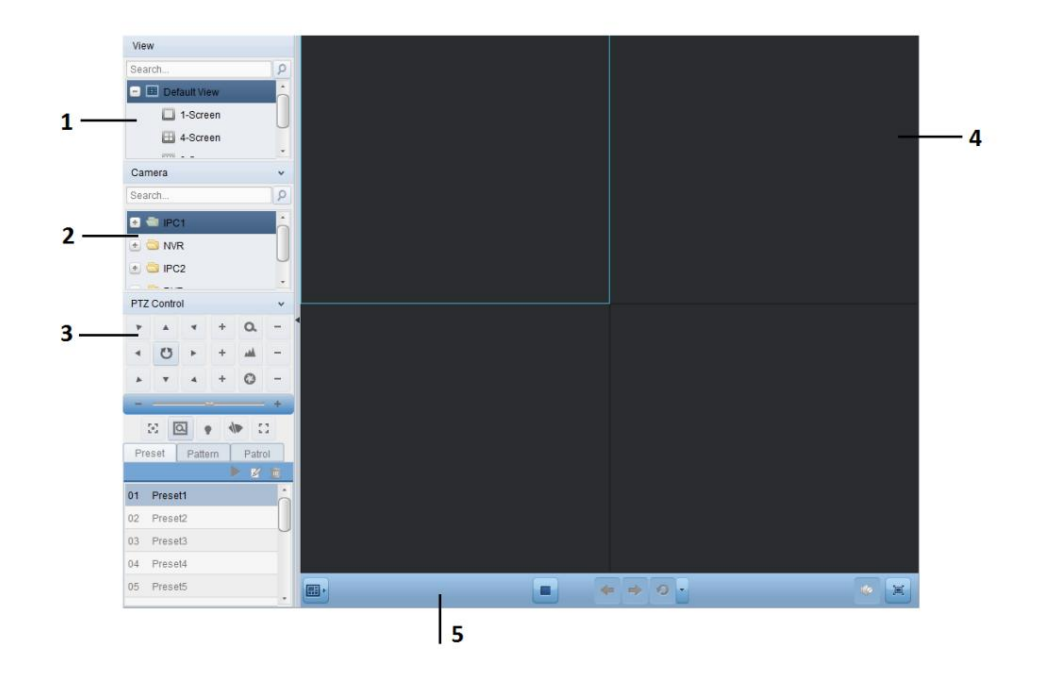

#### **Page de vue principale**

- 1 Voir la liste
- 2 Liste des caméras
- 3 Panneau de contrôle PTZ
- 4 Fenêtre d'affichage de la vue en direct

5 Barre d'outils d'affichage en direct

#### **État de la caméraÿ:**

- $\ddot{\bullet}$ La caméra est en ligne et fonctionne correctement.
- $\overline{a}$ La caméra est en vue en direct.
- $\overline{\mathbf{c}}$ La caméra est en état d'enregistrement.
- e. La caméra est hors ligne.

#### **Barre d'outils d'affichage en directÿ:**

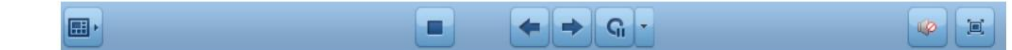

Sur la page Affichage principal, les boutons de barre d'outils suivants sont disponiblesÿ:

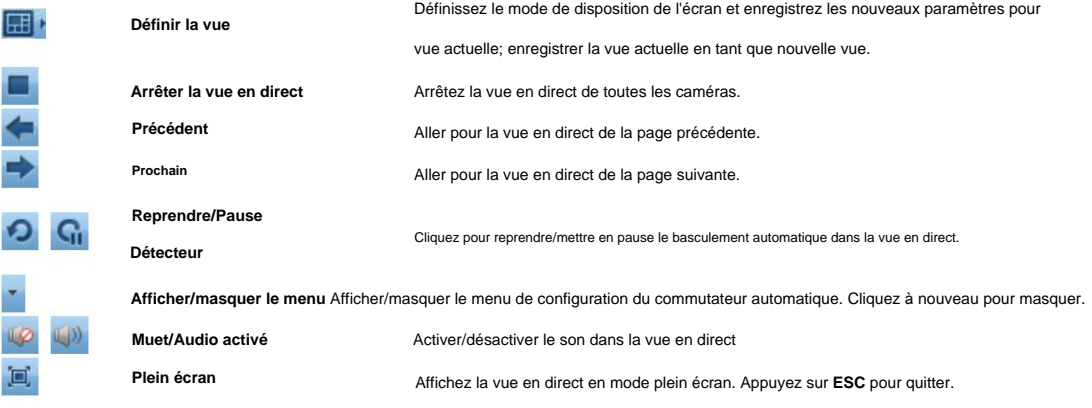

Cliquez avec le bouton droit sur la fenêtre d'affichage en vue en direct pour ouvrir le menu de gestion de la vue en directÿ:

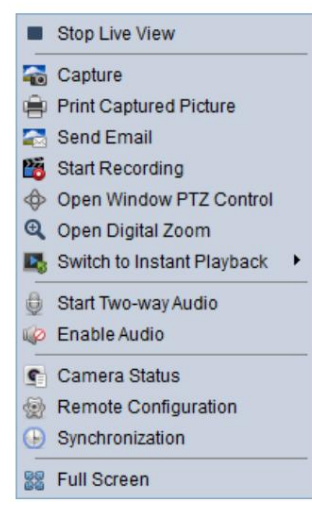

Les boutons suivants sont disponibles dans le menu contextuel de gestion de l'affichage en directÿ:

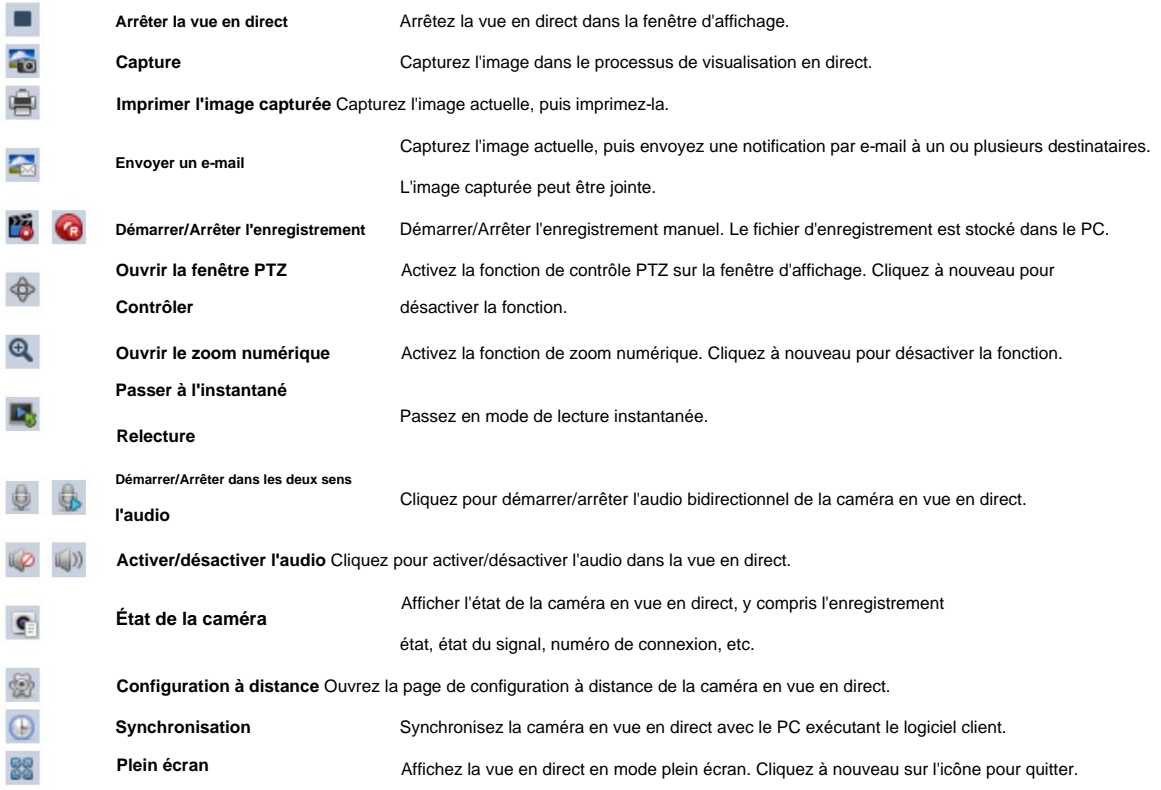

# **2.4.1 Démarrage et arrêt de la vue en direct**

### **Démarrage de la vue en direct pour une caméra**

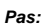

```
1. Ouvrez la page Affichage principal.
```
2. Facultativement, cliquez sur le **de la bans la barre d'outils de l'affichage en direct, puis cliquez sur le bouton de disposition de l'écrance de la** 

sélectionnez le mode de disposition de l'écran pour l'affichage en direct.

3. Cliquez et faites glisser la caméra vers la fenêtre d'affichage,

ou double-cliquez sur le nom de la caméra après avoir sélectionné la fenêtre d'affichage pour démarrer la vue en direct.

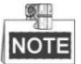

Vous pouvez cliquer et faire glisser la vidéo de la caméra en vue en direct vers une autre fenêtre d'affichage si nécessaire.

#### **Démarrage de la vue en direct pour le groupe de caméras**

#### **Pas:**

- 1. Ouvrez la page Affichage principal.
- 2. Cliquez et faites glisser le groupe vers la fenêtre d'affichage,

ou double-cliquez sur le nom du groupe pour démarrer la vue en direct.

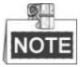

Le numéro de la fenêtre d'affichage est auto-adaptatif au numéro de caméra du groupe.

#### **Démarrage de l'affichage en direct en mode d'affichage par défaut**

#### **Objectif:**

La vidéo des caméras ajoutées peut être affichée dans différents modes d'affichage. 4 valeurs par défaut fréquemment utilisées

les modes d'affichage sont sélectionnables : 1 écran, 4 écrans, 9 écrans et 16 écrans.

#### **Pas:**

- 1. Ouvrez la page Affichage principal.
- 2. Cliquez sur l'icône pour développer la liste d'affichage par défaut.
- 3. Cliquez pour sélectionner le mode d'affichage par défaut, et la vidéo des caméras ajoutées sera affichée dans un

séquence dans la vue sélectionnée.

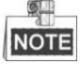

Cliquez avec le bouton droit sur le nom de la vue par défaut actuelle dans la liste et cliquez sur **Enregistrer la vue sous.,** et vous pouvez enregistrer la vue par défaut en tant que vue personnalisée.

#### **Démarrage de l'affichage en direct en mode d'affichage personnalisé**

#### **Objectif:**

Le mode d'affichage peut également être personnalisé pour l'affichage vidéo en direct.

#### **Pas:**

- 1. Ouvrez la page Affichage principal.
- pour développer la liste des vues personnalisées. 2. Cliquez sur l'icône
- 3. Cliquez sur **Nouvelle vue** dans la liste des vues personnalisées pour créer une nouvelle vue.
- 4. Saisissez le nom de la vue et cliquez sur **Ajouter.** La nouvelle vue est en mode 4 écrans par défaut.

dans la barre d'outils de l'affichage en direct, puis cliquez sur le bouton de disposition de l'écran **de la fin**et 5. Facultativement, cliquez sur le

sélectionnez le mode de disposition de l'écran pour la nouvelle vue.

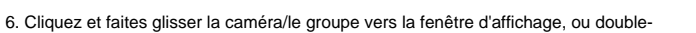

cliquez sur le nom de la caméra/du groupe en mode d'affichage personnalisé pour démarrer l'affichage en direct.

上曲 pour enregistrer la nouvelle vue. 7. Cliquez sur l'icône

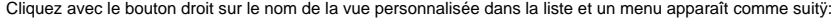

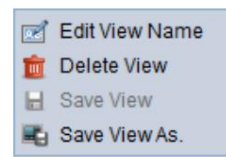

Les boutons suivants sont disponibles dans le menu contextuelÿ:

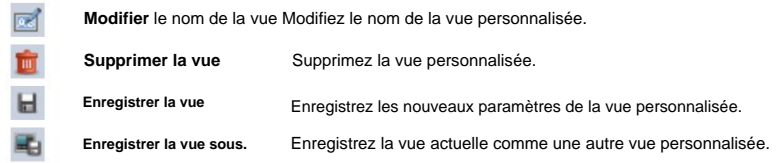

### **Arrêt de la vue en direct**

#### **Pas:**

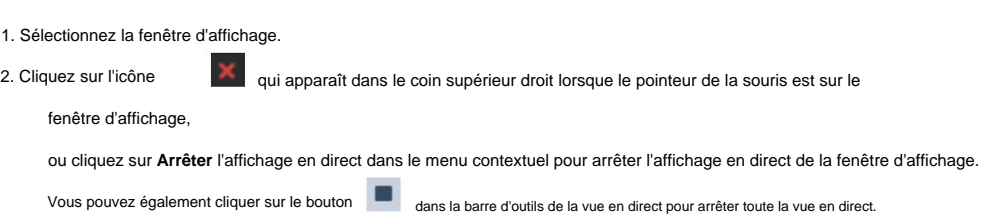

#### **2.4.2 Commutation automatique en vue en direct**

#### **Commutation automatique de caméra**

#### **Objectif:**

Le flux vidéo des caméras du même groupe basculera automatiquement dans un affichage sélectionné

fenêtre dans le commutateur automatique de la caméra.

#### **Pas:**

1. Ouvrez la page Affichage principal.

5. Vous pouvez cliquer sur l'icône

2. Sélectionnez une fenêtre d'affichage pour le changement automatique de caméra.

3. Cliquez sur l'icône dans la barre d'outils et sélectionnez l'intervalle de commutation.

4. Sélectionnez un groupe et cliquez sur l'icône

Sur le nœud du groupe.

/ dans la barre d'outils de la vue en direct pour interrompre/reprendre le changement automatique de caméra.

#### **Commutation automatique d'affichage unique**

#### **Objectif:**

La vidéo de toutes les caméras de la liste des caméras passera automatiquement dans une vue par défaut sélectionnée dans

commutation automatique de vue unique.

#### **Pas:**

1. Ouvrez la page Affichage principal.

dans la barre d'outils et sélectionnez l'intervalle de commutation. 2. Cliquez sur l'icône

3. Sélectionnez une vue par défaut et cliquez sur l'icône

sur le nœud de vue sélectionné.

4. Vous pouvez cliquer sur l'icône **Li**ly

**Ci** /  $\bullet$  pour mettre en pause/reprendre le changement automatique de vue unique.

#### **Commutation automatique multi-vues**

#### **Objectif:**

Les vues personnalisées basculeront automatiquement en commutation automatique multi-vues. Les vues personnalisées doivent être

ajouté avant de continuer.

#### **Pas:**

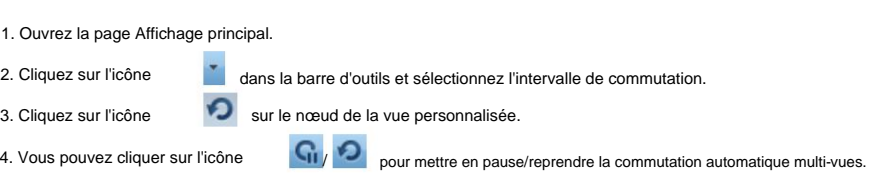

## **2.4.3 Contrôle PTZ dans la vue en direct**

Le logiciel fournit un contrôle PTZ pour les caméras avec une fonctionnalité panoramique/inclinaison/zoom. Vous pouvez définir le préréglage,

patrouille et modèle pour les caméras sur le panneau de contrôle PTZ. Et vous pouvez également ouvrir la fenêtre PTZ

contrôle des opérations des caméras PTZ.

Cliquez sur l'icône pour développer le panneau de contrôle PTZ.

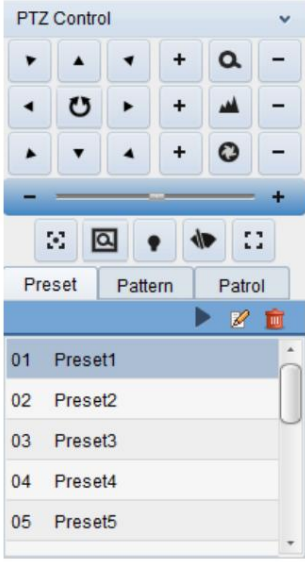

Les boutons suivants sont disponibles sur le panneau de contrôle PTZÿ:

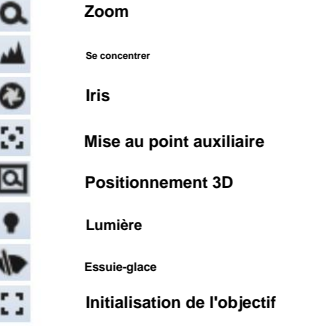

**Configuration du préréglage**

Un préréglage est une position d'image prédéfinie qui contient des informations de panoramique, d'inclinaison, de mise au point et d'autres paramètres.

Effectuez les étapes suivantes pour ajouter un préréglageÿ:

- 1. Cliquez sur le bouton **Préréglage** pour accéder au panneau de configuration des préréglages PTZ.
- 2. Cliquez sur les boutons de direction du panneau de commande PTZ pour diriger la caméra vers la vue souhaitée.

3. Sélectionnez un numéro de préréglage PTZ dans la liste des préréglages et cliquez

sur 4. Saisissez le nom du préréglage dans la boîte de dialogue contextuelle.

5. Cliquez sur **OK** pour enregistrer les paramètres.

Pour appeler un préréglage configuré, double-cliquez sur le préréglage ou sélectionnez le préréglage et cliquez sur l'icône  $\mathbb Z$ 

Pour modifier un préréglage configuré, sélectionnez le préréglage dans la liste et cliquez sur l'icône

Pour supprimer un préréglage configuré, sélectionnez le préréglage dans la liste et cliquez sur l'icône

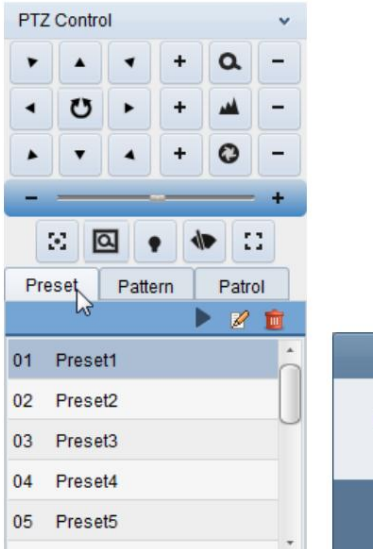

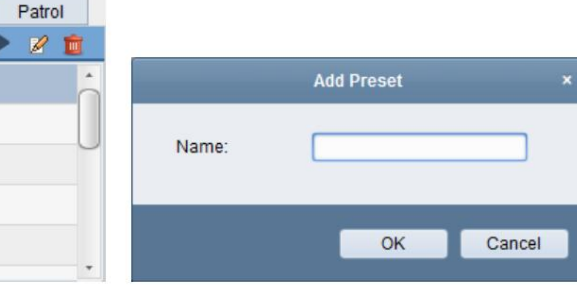

.

# **Configuration du motif**

Un motif est une série mémorisée et répétitive de fonctions de panoramique, d'inclinaison, de zoom et de préréglage.

Effectuez les étapes suivantes pour ajouter un modèleÿ:

1. Cliquez sur le bouton **Motif** pour accéder au panneau de configuration du motif PTZ.

2. Cliquez sur pour démarrer l'enregistrement de ce chemin de motif.

3. Utilisez les boutons de direction pour contrôler le mouvement PTZ.

4. Cliquez sur **C** pour arrêter et sauvegarder l'enregistrement du motif.

5. Cliquez sur l'icône pour appeler le motif. Pour arrêter d'appeler le modèle, cliquez sur

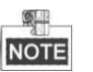

Un seul modèle peut être configuré et le modèle nouvellement défini écrasera le précédent.

#### une.

.

Е

.

m

.

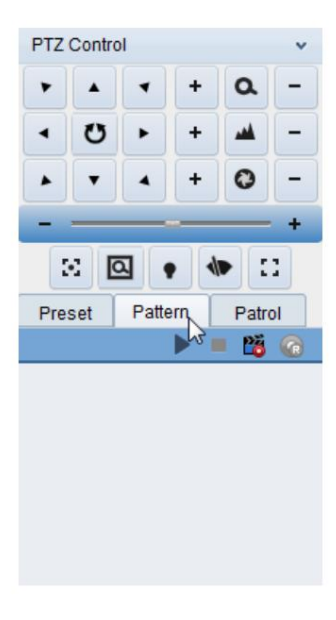

### **Configuration de la patrouille**

Une patrouille est une piste de balayage spécifiée par un groupe de préréglages définis par l'utilisateur, avec la vitesse de balayage

entre deux préréglages et le temps de séjour au préréglage programmable séparément.

#### **Avant de commencer:**

Deux préréglages ou plus pour une caméra PTZ doivent être ajoutés.

Effectuez les étapes suivantes pour ajouter et appeler une patrouilleÿ:

1. Cliquez sur le bouton **Patrouille** pour accéder au panneau de configuration de la patrouille PTZ.

2. Sélectionnez un numéro de piste dans la liste déroulante.

E

3. Cliquez sur **le veut pour ajouter un préréglage**, puis réglez le temps de pause et la vitesse de patrouille pour le préréglage.

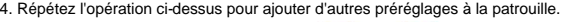

5. Vous pouvez éventuellement cliquer sur <sup>16</sup> ou **une produition** pour modifier ou supprimer un préréglage dans le chemin de patrouille.

6. Cliquez sur l'icône

pour appeler la patrouille. Pour arrêter d'appeler la patrouille, cliquez sur ■ .

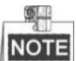

ÿ Jusqu'à 16 patrouilles peuvent être configurées.

ÿ Le temps de séjour préréglé peut être réglé sur 1 à 255 secondes et la vitesse de patrouille peut être réglée sur le niveau 1 à 40.

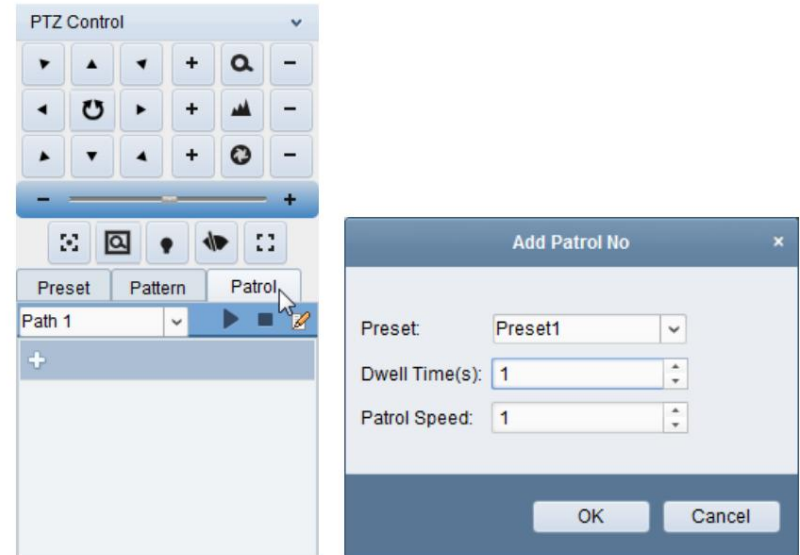

# **2.4.4 Enregistrement et capture manuels**

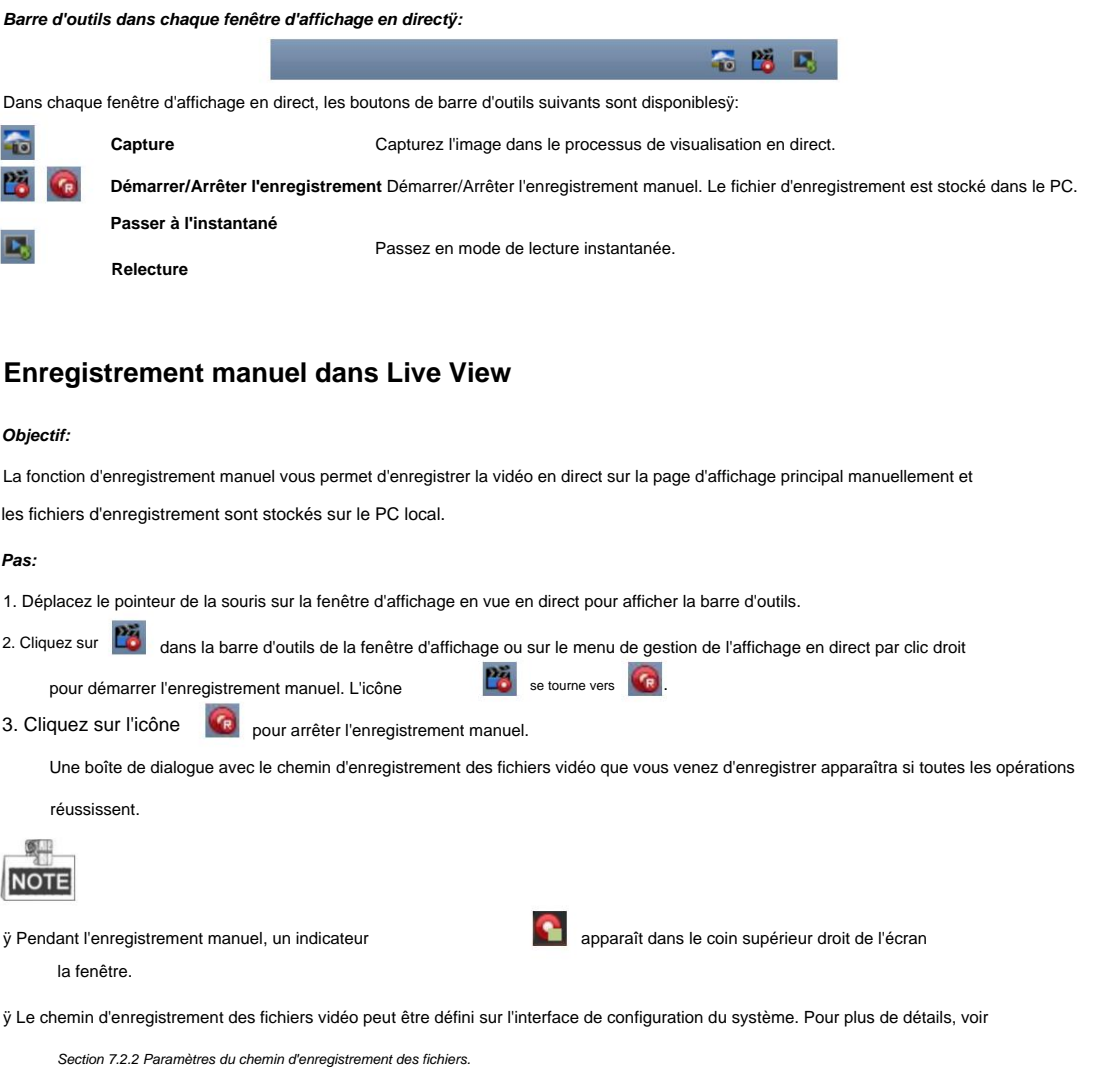

#### **Affichage des fichiers d'enregistrement locaux**

#### **Pas:**

- 1. Cliquez sur Fichier->Ouvrir **un fichier vidéo** pour ouvrir la page Enregistrer les fichiers.
- 2. Sélectionnez la caméra à rechercher dans la liste des groupes de caméras.
- 3. Cliquez sur l'icône pour spécifier l'heure de début et l'heure de fin de la recherche.
- 4. Cliquez sur **Rechercher.** Les fichiers vidéo enregistrés entre l'heure de début et l'heure de fin seront affichés.

Sélectionnez le fichier vidéo et cliquez sur **Supprimer.** Vous pouvez supprimer le fichier vidéo.

fichier vidéo joint. Sélectionnez le fichier vidéo, puis cliquez sur Liaison par e- **mail.** Vous pouvez envoyer une notification par e-mail avec le

Sélectionnez le fichier vidéo et cliquez sur **Enregistrer sous.** Vous pouvez enregistrer une nouvelle copie du fichier vidéo.

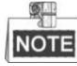

Pour envoyer une notification par e-mail, les paramètres d'e-mail doivent être configurés avant de continuer. Pour

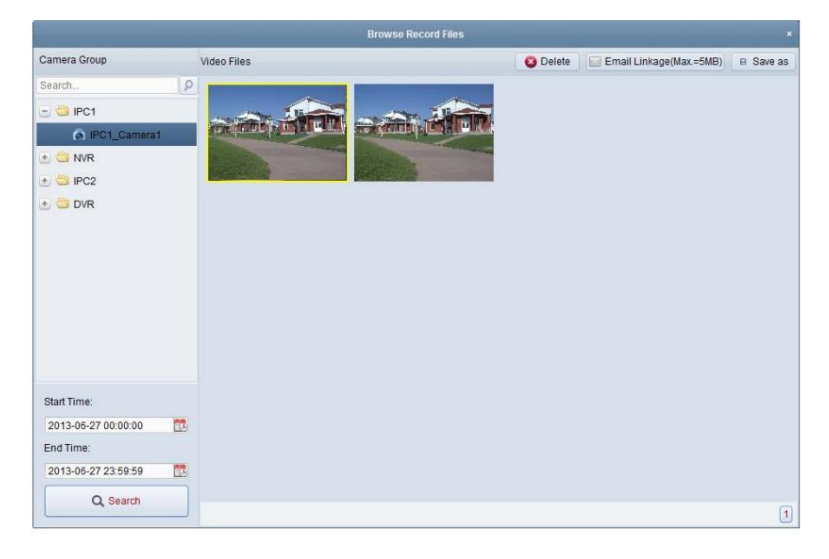

détails, voir Section 7.2.5 Paramètres de messagerie.

Double-cliquez sur le fichier vidéo et le fichier vidéo peut être lu localement.

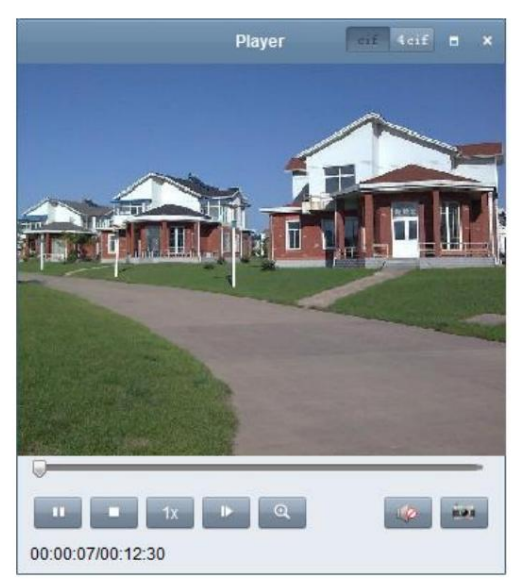

Les boutons suivants sont disponibles sur la page de lecture localeÿ:

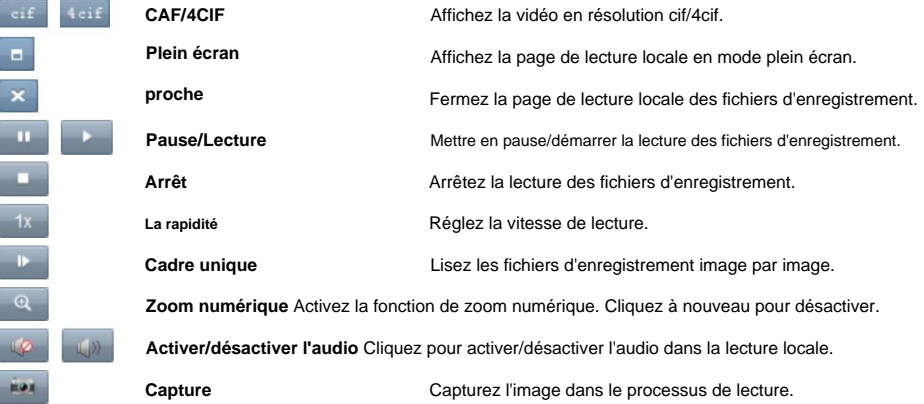

#### **Capturer une image dans la vue en direct**

#### **Pas:**

1. Déplacez le pointeur de la souris sur la fenêtre d'affichage en vue en direct pour afficher la barre d'outils.

2. Cliquez sur l'icône  $\bullet$ dans la barre d'outils de la fenêtre d'affichage ou sur le clic droit Live View

Menu Gestion.

Une petite fenêtre de l'image capturée s'affichera pour indiquer si l'opération de capture est effectuée ou non.

![](_page_25_Picture_10.jpeg)

Le chemin d'enregistrement des images capturées peut être défini sur l'interface de configuration du système. Pour

Pour plus de détails, reportez- vous à la section 7.2.2 Paramètres du chemin d'enregistrement des fichiers.

#### **Affichage des photos capturées**

Les images capturées en vue en direct sont stockées sur le PC exécutant le logiciel. Vous pouvez visualiser le

photos capturées si nécessaire.

#### **Pas:**

- 1. Cliquez sur Fichier->Ouvrir l' **image capturée** pour ouvrir la page Image capturée.
- 2. Sélectionnez la caméra à rechercher dans la liste des groupes de caméras.
- 3. Cliquez sur l'icône **que la pour spécifier l'heure de début et l'heure de fin de la recherche.**
- 4. Cliquez sur **Rechercher.** Les images capturées entre l'heure de début et l'heure de fin seront affichées.
- 5. Double-cliquez sur l'image capturée pour l'agrandir pour une meilleure vue.

Sélectionnez l'image capturée et cliquez sur **Imprimer.** Vous pouvez imprimer la photo sélectionnée.

Sélectionnez l'image capturée et cliquez sur **Supprimer.** Vous pouvez supprimer l'image sélectionnée.

Sélectionnez l'image capturée, puis cliquez sur Liaison par e- **mail.** Vous pouvez envoyer une notification par e-mail avec le

image sélectionnée jointe.

Sélectionnez l'image capturée et cliquez sur **Enregistrer sous.** Vous pouvez enregistrer une nouvelle copie de l'image sélectionnée.

![](_page_26_Picture_2.jpeg)

# **2.4.5 Lecture instantanée**

#### **Objectif:**

de la vidéo qui était remarquable, ou qui n'était pas claire à première vue. Ainsi, vous pouvez obtenir un Les fichiers d'enregistrement peuvent être lus instantanément sur la page d'affichage principal. La lecture instantanée montre un passage examen immédiat si nécessaire.

#### **Avant de commencer:**

les DVR, NVR, caméras réseau, etc., ou sur les serveurs de stockage. Les fichiers vidéo doivent être enregistrés sur les périphériques de stockage, tels que les cartes SD/SDHC et les disques durs sur

#### **Pas:**

- 1. Démarrez la vue en direct et déplacez le pointeur de la souris sur la fenêtre d'affichage pour afficher la barre d'outils.
- 2. Cliquez sur l'icône **dans la barre d'outils et une liste de périodes apparaît**.
	- 30s, 1 min, 3 min, 5 min, 8 min et 10 min sont sélectionnables.
- 3. Sélectionnez une période de temps pour démarrer la lecture instantanée.
	- Exempleÿ: si l'heure actuelle de la vue en direct est 09:30:00 et que vous sélectionnez 3ÿmin, l'instant
	- la lecture commencera à partir de 09:27:00.
- 4. Cliquez sur l'icône à nouveau pour arrêter la lecture instantanée et revenir en arrière pour la vue en direct.

![](_page_26_Picture_16.jpeg)

ÿ Pendant la lecture instantanée, un indicateur

**apparaît dans le coin supérieur droit de l'écran** 

la fenêtre.

ÿ Le processus de visualisation en direct se poursuivra une fois la lecture instantanée terminée.

![](_page_27_Picture_2.jpeg)

Cliquez avec le bouton droit sur la fenêtre d'affichage pour ouvrir le menu de gestion de la lecture instantanéeÿ:

![](_page_27_Figure_4.jpeg)

Les boutons suivants sont disponibles dans le menu contextuel de gestion de la lecture instantanéeÿ:

![](_page_27_Picture_110.jpeg)

### **2.4.6 Autres fonctions dans l'affichage en direct**

état et synchronisation de la caméra. Il existe d'autres fonctions prises en charge dans la vue en direct, y compris le zoom numérique, l'audio bidirectionnel,

#### **Aperçu de l'écran auxiliaire**

scènes de surveillance. Jusqu'à 3 écrans auxiliaires sont pris en charge. La vidéo en direct peut être affichée sur différents écrans auxiliaires pour un aperçu pratique de plusieurs

### **Zoom numérique**

Utilisez la touche gauche de la souris pour faire glisser une zone rectangulaire dans le sens inférieur droit/supérieur gauche, puis la zone rectangulaire effectuera un zoom avant/arrière.

### **Audio bidirectionnel**

temps. également l'audio en temps réel de la caméra. Cet audio bidirectionnel ne peut être utilisé que pour une seule caméra à la fois. La fonction audio bidirectionnelle permet la conversation vocale de la caméra. Vous pouvez obtenir non seulement la vidéo en direct, mais

### **État de la caméra**

et affiché pour vérification. Les informations d'état sont actualisées toutes les 10 secondes. L'état de la caméra, tel que l'état de l'enregistrement, l'état du signal, le numéro de connexion, etc., peut être détecté

### **Synchronisation**

exécute le logiciel client. La fonction de synchronisation permet de synchroniser l'horloge vidéo en direct avec le PC qui

# **Chapitre 3 Paramètres de planification d'enregistrement à distance et lecture**

alarme déclenchée ou enregistrement déclenché par commande. Et les fichiers d'enregistrement peuvent être recherchés pour la télécommande Lorsque les périphériques de stockage vidéo sont les disques durs, les disques durs réseau, les cartes SD/SDHC sur le périphérique local ou le serveur de stockage distant connecté, vous pouvez définir le programme d'enregistrement des caméras pour le

#### relecture.

# **3.1 Enregistrement à distance**

#### **Objectif:**

Les fichiers vidéo peuvent être enregistrés sur les disques durs, les disques durs réseau, les cartes SD/SDHC de l'appareil local ou le serveur de

stockage connecté.

![](_page_29_Picture_9.jpeg)

icône sur le panneau de commande,

ou cliquez sur **Tool->Record Schedule** pour ouvrir la page Record Schedule.

![](_page_29_Picture_86.jpeg)

## **3.1.1 Enregistrement sur des périphériques de stockage sur les DVR, NVR ou**

### **Caméras réseau**

#### **Objectif:**

les disques durs, les disques durs réseau et les cartes SD/SDHC pour les fichiers d'enregistrement. Vous pouvez définir un calendrier d'enregistrement ou capturer Certains périphériques locaux, notamment les DVR, les NVR et les caméras réseau, fournissent des périphériques de stockage tels que horaire pour les canaux des appareils locaux.

Manuel d'utilisation du centre de contrôle Safire

![](_page_30_Picture_2.jpeg)

Les images capturées via le programme de capture sont stockées sur l'appareil local et peuvent être

recherché sur la page de configuration à distance de l'appareil.

#### **Avant de commencer:**

Les périphériques de stockage nouvellement installés doivent être formatés. Accédez à la page de configuration à distance de l'appareil, cliquez sur Stockage-

>Général, sélectionnez le disque dur ou la carte SD/SDHC, puis cliquez sur **Formater** pour initialiser l'appareil de stockage sélectionné.

#### **Pas:**

1. Ouvrez la page Planification d'enregistrement.

2. Sélectionnez la caméra dans la liste Groupe de caméras.

3. Cochez la case **Record Schedule** sous Local Recording pour activer l'enregistrement local de l'appareil.

- 4. Sélectionnez le modèle de calendrier d'enregistrement dans la liste déroulante.
	- **Modèle toute la journée :** pour un enregistrement continu toute la journée.

**Modèle de jour de la semaineÿ:** pour un enregistrement continu pendant les heures de travail de 8ÿhÿ00 à 20ÿhÿ00.

**Modèle d'alarmeÿ:** pour la détection de mouvement ou l'enregistrement déclenché par une entrée d'alarme.

**Modèle 01-08 :** modèles fixes pour des horaires spécifiques. Vous pouvez modifier les modèles si nécessaire.

**Personnalisé :** peut être personnalisé à volonté.

Si vous avez besoin de modifier ou de personnaliser le modèle, reportez-vous à la section Configuration du modèle de planification d'enregistrement.

5. Cliquez sur **Paramètres avancés** pour définir les paramètres d'enregistrement. Pour plus de détails, voir Tableau 3-1 Avancé

Paramètres d'enregistrement.

6. Facultativement, cliquez sur **Copier vers…** pour copier les paramètres de planification d'enregistrement vers d'autres canaux.

7. Cliquez sur **Enregistrer** pour enregistrer les paramètres.

![](_page_30_Picture_160.jpeg)

#### **Tableau 3-1 Paramètres d'enregistrement avancés**

![](_page_30_Picture_161.jpeg)

#### **Configuration du modèle de planification d'enregistrement**

Effectuez les étapes suivantes pour configurer le modèle de planification d'enregistrementÿ:

Si **le modèle 01-08** est sélectionné dans la liste déroulante, commencez à partir de l'étape 1 ;

Si **Personnalisé** est sélectionné dans la liste déroulante, commencez à partir de l'étape 2.

1. Cliquez sur **Modifier** pour accéder à l'interface de gestion des modèles. Sélectionnez le modèle à définir et vous

peut modifier le nom du modèle.

2. Définissez le calendrier pour le modèle sélectionné.

Schedule Recording reportez-vous à l'enregistrement programmé normal. La barre horaire du programme est vertjaune.

Alarm Recording fait référence à l'enregistrement programmé pour l'entrée d'alarme ou l'événement de détection de mouvement. La

la barre horaire du programme est rouge.

**⊘** Command fait référence à l'enregistrement de planification déclenché par la commande. La barre horaire du programme est

vert.

![](_page_31_Picture_14.jpeg)

L'enregistrement déclenché par la commande n'est disponible que pour les transactions ATM lorsque le DVR ATM

est ajouté au Safire Control Center.

Lorsque le curseur se tourne vers Lorsque le curseur se tourne vers

Lorsque le curseur se tourne vers

 $\mathscr{D}_{n}$ , vous pouvez modifier la barre horaire du programme. TTTT TITH<br>ILLLY L, vous pouvez déplacer la barre de temps sélectionnée que vous venez de modifier.

**1988 : Vous pouvez allonger ou raccourcir la barre de temps sélectionnée.**<br>Le produit de temps de temps de temps sélectionnée.

3. En option, vous pouvez sélectionner la barre horaire du programme,

![](_page_31_Picture_157.jpeg)

ou cliquez sur l'icône pour copier les paramètres de la barre horaire aux autres dates.

4. Cliquez sur **OK** pour enregistrer les paramètres.

Vous pouvez cliquer sur **Enregistrer comme modèle** de programme dans l'interface Programme personnalisé, puis sur le

modèle peut être enregistré en tant que modèle 01--08.

![](_page_31_Picture_26.jpeg)

Jusqu'à 8 périodes de temps peuvent être définies pour chaque jour dans le programme d'enregistrement.

![](_page_31_Picture_158.jpeg)

Manuel d'utilisation du centre de contrôle Safire

![](_page_32_Figure_2.jpeg)

### **3.1.2 Enregistrement sur le serveur de stockage**

#### **Objectif:**

Le serveur de stockage fonctionne comme un NVR installé sur le PC. Les fichiers d'enregistrement peuvent être stockés dans le stockage

serveur et vous pouvez rechercher les fichiers pour la lecture à distance.

#### **Avant de commencer:**

Le logiciel d'application du serveur de stockage doit être installé et il est inclus dans le Safire Control

Progiciel central. Lors de l'installation du Safire Control Center, cochez la case **Stockage**

**Serveur** pour activer l'installation du serveur de stockage.

### **Ajout du serveur de stockage**

#### **Pas:**

1. Cliquez sur l'icône de raccourci

sur le bureau pour exécuter le serveur de stockage.

![](_page_32_Picture_15.jpeg)

Vous pouvez également enregistrer les fichiers vidéo sur le serveur de stockage installé sur un autre PC.

- 2. Ouvrez la page Gestion des périphériques et cliquez sur l' onglet **Serveur .**
- 3. Cliquez sur **Ajouter un nouveau type de périphérique,** sélectionnez **Serveur de stockage** et cliquez sur **OK.**
- 4. Cliquez sur **Serveur de stockage** dans la liste pour accéder à l'interface d'ajout de serveur de stockage.

![](_page_33_Picture_88.jpeg)

Vous pouvez ajouter le serveur de stockage des manières suivantesÿ:

- ÿ En détectant les appareils en ligne, voir Section 2.2.1 Ajout d'appareils en ligne.
- ÿ En spécifiant l'adresse IP de l'appareil, voir Section 2.2.2 Ajout manuel d'appareils.
- ÿ En spécifiant un segment IP, voir Section 2.2.3 Ajout de périphériques par segment IP.
- ÿ Par serveur IP, voir Section 2.2.4 Ajout de périphériques par serveur IP.

#### **Formatage des disques durs**

Les disques durs du serveur de stockage doivent être formatés pour le stockage des fichiers d'enregistrement.

#### **Pas:**

- 1. Sélectionnez le serveur de stockage ajouté dans la liste et cliquez sur **Remote Config.**
- 2. Cliquez sur Stockage->Général pour accéder à l'interface de formatage du disque dur.
- 3. Sélectionnez le disque dur dans la liste et cliquez sur **Formater.** Vous pouvez vérifier le processus de formatage à partir du

barre de processus et l'état du disque dur formaté passe de l'état non formaté à l'état normal.

![](_page_33_Picture_15.jpeg)

Le formatage des disques durs consiste à pré-allouer l'espace disque pour le stockage et les données d'origine du les disques durs formatés ne seront pas supprimés.

![](_page_33_Picture_89.jpeg)

**Configuration de la planification des enregistrements du serveur de stockage**

#### **Avant de commencer:**

Le serveur de stockage doit être ajouté au logiciel client et les disques durs doivent être formatés pour

le stockage du fichier d'enregistrement.

#### **Pas:**

1. Ouvrez la page Planification d'enregistrement.

- 2. Sélectionnez la caméra dans la liste Groupe de caméras.
- 3. Cochez la case **Serveur de stockage** pour activer l'enregistrement sur le serveur de stockage.
- 4. Sélectionnez le serveur de stockage dans la liste déroulante.
- 5. Sélectionnez le modèle de calendrier d'enregistrement dans la liste déroulante.

Si vous avez besoin de modifier ou de personnaliser le modèle, reportez-vous à la section Configuration du modèle de planification d'enregistrement.

6. Cliquez sur **Paramètres avancés** pour définir l'heure de pré-enregistrement, l'heure de post-enregistrement et l'heure d'expiration de la vidéo.

7. Cliquez sur **Enregistrer** pour enregistrer les paramètres.

# **3.2 Lecture à distance**

#### **Objectif:**

Les fichiers d'enregistrement stockés sur l'appareil local ou le serveur de stockage peuvent être recherchés par vue personnalisée,

caméra ou événement déclencheur, puis peut être lu à distance.

Clique le **international de la commande**,

ou cliquez sur **Affichage->Relecture à distance** pour ouvrir la page de lecture à distance.

![](_page_34_Figure_20.jpeg)

#### **Page de lecture à distance**

- 1 liste de vues, liste de caméras et liste d'événements
- 2 Calendrier
- 3 options de recherche
- 4 Liste des résultats de la recherche
- 5 Fenêtre d'affichage de la lecture
- 6 Barre d'outils de lecture

7 Chronologie

# **3.2.1 Lecture normale**

#### **Objectif:**

Les fichiers d'enregistrement peuvent être recherchés par vue personnalisée ou caméra pour la lecture normale.

#### **Recherche de fichiers d'enregistrement pour une lecture normale**

#### **Pas:**

- 1. Ouvrez la page Lecture à distance.
- 2. Cliquez sur pour développer la liste des vues ou la liste des caméras sur le côté gauche.
- 3. Sélectionnez la vue ou la caméra à rechercher dans la liste.
- 4. Sélectionnez le jour à rechercher sur le calendrier.

Vous pouvez également cliquer  $\bullet$  pour afficher plus d'options de recherche, puis cliquez sur l'icône pour préciser le heure de début et heure de fin de la recherche.

![](_page_35_Picture_13.jpeg)

5. Cliquez sur **Rechercher.** Les fichiers d'enregistrement de la vue ou de la caméra sélectionnée seront affichés sur l'écran de recherche.

Liste des résultats. Vous pouvez filtrer les résultats via le champ de texte Filtrer.

![](_page_35_Picture_16.jpeg)

ÿ Vous pouvez également rechercher les fichiers d'enregistrement par le numéro de carte (uniquement applicable au DVR ATM) ou par le

Type de fichier.

ÿ S'il existe des fichiers d'enregistrement pour cette caméra ce jour-là, dans le calendrier, l'icône de ce jour est

affiché comme . Sinon, il s'affiche sous la forme ÿ Jusqu'à 16 .

caméras peuvent être recherchées simultanément.

![](_page_35_Picture_22.jpeg)

# **Lecture normale**

Après avoir recherché les fichiers d'enregistrement pour la lecture normale, vous pouvez lire les fichiers d'enregistrement dans le

suivant deux voies :

ÿ **Lecture par liste de fichiers**

Cliquez sur l'icône dans la barre d'outils pour démarrer la lecture à partir du premier fichier d'enregistrementÿ;

ou double-cliquez sur le fichier d'enregistrement dans la liste des résultats de la recherche pour lire la vidéo sélectionnée.

#### ÿ **Lecture par chronologie**

La chronologie indique la durée du fichier d'enregistrement et les fichiers d'enregistrement de différents types sont codés par couleur.

Cliquez sur la chronologie pour lire la vidéo de l'heure spécifique.

Vous pouvez cliquer  $\begin{bmatrix} 1 & 0 & 0 \\ 0 & 0 & 0 \end{bmatrix}$  pour agrandir ou réduire la barre de chronologie.

Vous pouvez cliquer ou ou pour passer à la période précédente ou suivante.
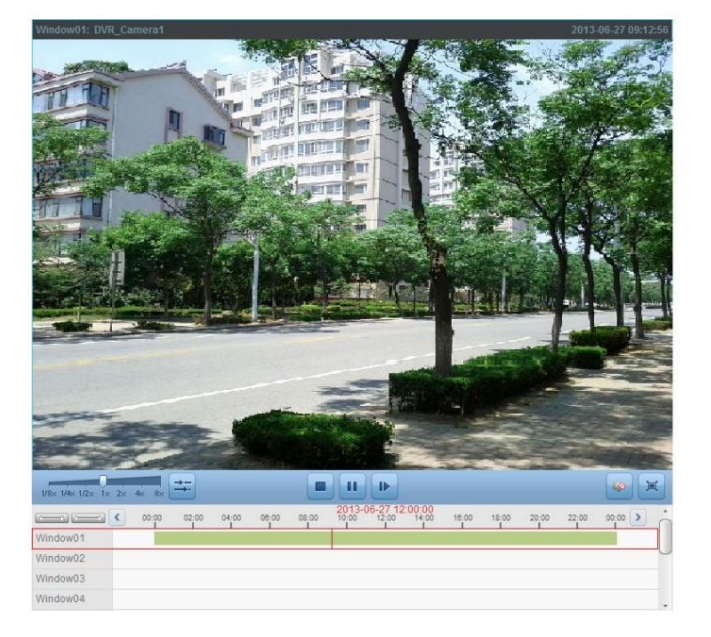

Vous pouvez utiliser la molette de la souris pour effectuer un zoom avant ou un zoom arrière sur la chronologie.

#### **Barre d'outils de lecture normaleÿ:**

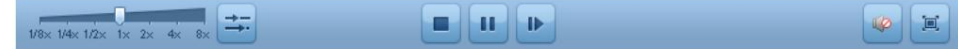

Sur la page Lecture normale, les boutons de barre d'outils suivants sont disponiblesÿ:

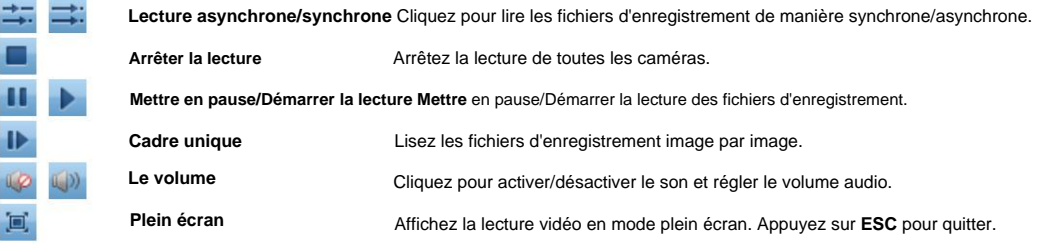

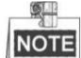

Vous pouvez déplacer le curseur sur la barre de vitesse de lecture pour régler la vitesse de lecture.

### **3.2.2 Lecture d'événement**

#### **Objectif:**

Les enregistrements déclenchés par la détection de mouvement ou l'entrée d'alarme peuvent être recherchés pour la lecture d'événement et cette fonction nécessite la prise en charge de l'appareil connecté.

#### **Recherche de fichiers d'enregistrement pour la lecture d'événements**

#### **Pas:**

1. Ouvrez la page Lecture à distance.

2. Cliquez sur pour développer la liste des événements sur le côté gauche.

3. Cliquez sur **Détection de mouvement** ou **Entrée d'alarme,** puis sélectionnez les caméras ou les capteurs d'entrée d'alarme.

4. Sélectionnez le jour à rechercher sur le calendrier.

**pour préciser le**<br>E<sup>nd</sup>e pour préciser le

heure de début et heure de fin de la recherche. pour afficher plus d'options de recherche, puis cliquez sur l'icône Vous pouvez également cliquer

5. Cliquez sur **Rechercher.** Les enregistrements des caméras et capteurs sélectionnés déclenchés par le mouvement

la détection ou l'entrée d'alarme s'affichera dans la liste des résultats de la recherche.

#### **Lecture d'événement**

Après avoir recherché les enregistrements déclenchés par l'événement, vous pouvez lire les fichiers d'enregistrement dans le

suivant deux voies :

#### ÿ **Lecture par liste de fichiers**

Sélectionnez le fichier d'enregistrement dans la liste des résultats de la recherche, puis cliquez  $\blacktriangleright$ dans la barre d'outils, sur l'icône ou double-cliquez sur le fichier d'enregistrement pour lire la vidéo sur la fenêtre d'affichage de la lecture.

#### ÿ **Lecture par chronologie**

La chronologie indique la durée du fichier d'enregistrement. Cliquez sur la chronologie pour lire le

vidéo de l'heure précise.

Vous pouvez cliquer  $\Box$  ou  $\Box$  pour agrandir ou réduire la barre de chronologie.

Vous pouvez cliquer ou **ou le pour passer à la période précédente ou suivante.** 

Vous pouvez utiliser la molette de la souris pour effectuer un zoom avant ou un zoom arrière sur la chronologie.

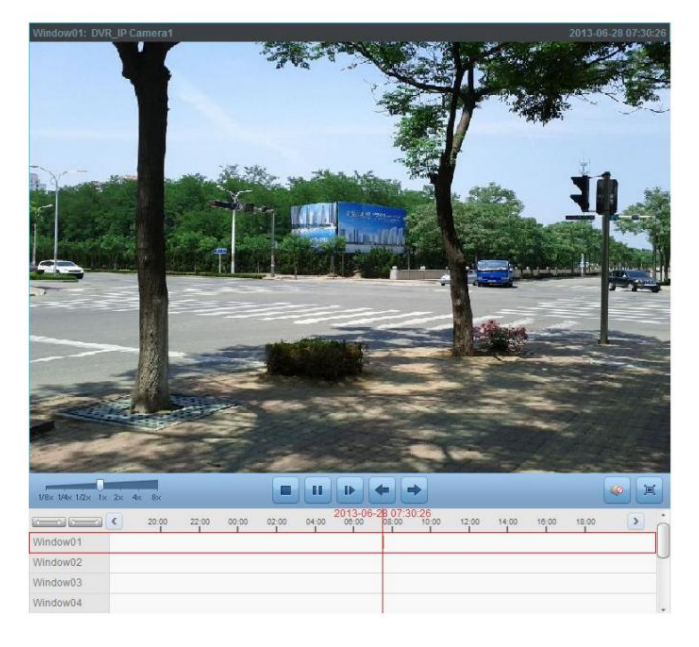

#### **Barre d'outils de lecture d'événementÿ:**

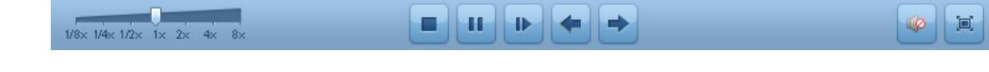

Sur la page Lecture à distance, les boutons de barre d'outils suivants sont disponiblesÿ:

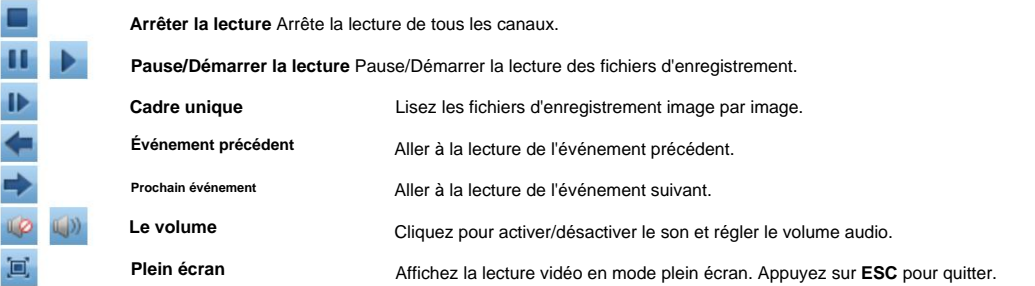

Vous pouvez déplacer le curseur sur la barre de vitesse de lecture pour régler la vitesse de lecture.

### **3.2.3 Lecture synchrone**

#### **Objectif:**

En lecture synchrone, les fichiers d'enregistrement peuvent être lus en synchronisation.

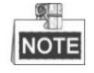

Les fichiers d'enregistrement de jusqu'à 16 caméras peuvent être lus simultanément.

#### **Lecture synchrone pour certaines caméras recherchées**

#### **Pas:**

1. Démarrez la lecture normale des caméras recherchées.

. 2. Cliquez sur **Tans de la barre d'outils, puis les fichiers d'enregistrement en lecture normale seront lus en synchronisation. La** icône se tourne vers

3. Pour désactiver la lecture synchrone, cliquez sur l'icône

### **Lecture synchrone pour toutes les caméras recherchées**

#### **Pas:**

- 1. Recherchez les fichiers d'enregistrement pour la lecture normale.
- 2. Cliquez sur dans la barre d'outils pour activer la lecture synchrone. L'icône

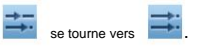

3. Sélectionnez le fichier d'enregistrement dans la liste et cliquez sur **le financie de la contrat**,

ou cliquez sur la chronologie pour démarrer la lecture synchrone de toutes les caméras recherchées.

4. Pour désactiver la lecture synchrone, cliquez sur l'icône

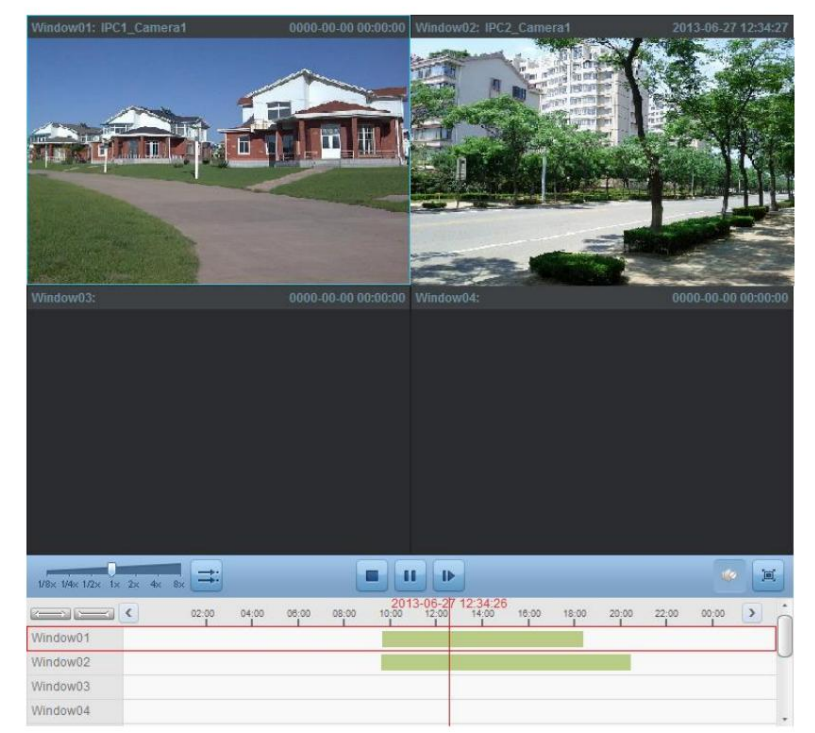

.

.

### **Chapitre 4 Gestion des événements**

#### **Objectif:**

affecter des actions de liaison au déclencheur en configurant une règle. Par exemple, lorsqu'un mouvement est détecté, un Dans le logiciel client Safire Control Center, des règles peuvent être définies pour les déclencheurs et les actions de liaison. Tu peux un avertissement sonore apparaît ou d'autres actions de liaison se produisent.

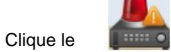

icône sur le panneau de commande,

ou cliquez sur Outil-> **Gestion** des événements pour ouvrir la page Gestion des événements.

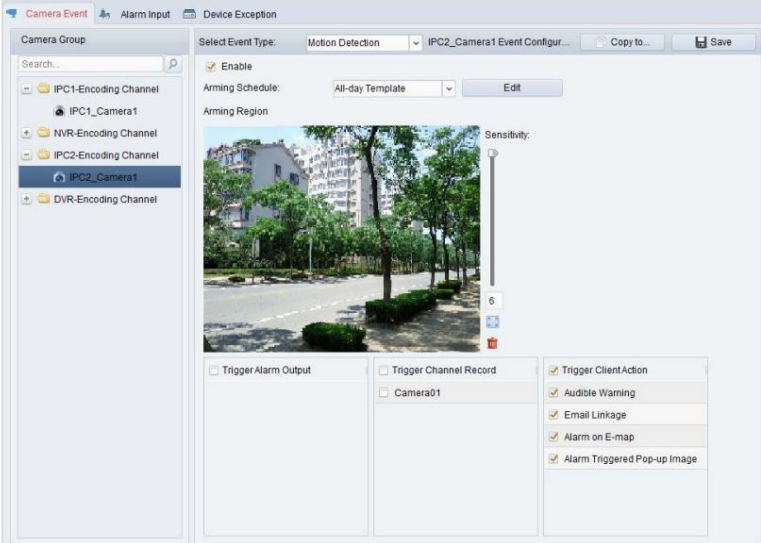

Vous pouvez définir différentes actions de liaison pour les déclencheurs suivantsÿ:

- ÿ Détection de mouvement
- ÿ Alarme de sabotage
- ÿ Alarme PIR
- ÿ Perte vidéo
- ÿ Entrée d'alarme
- ÿ Exception de périphérique

### **4.1 Configuration de l'alarme de détection de mouvement**

#### **Objectif:**

Une alarme de détection de mouvement est déclenchée lorsque le logiciel client détecte un mouvement dans sa zone définie.

Les actions de liaison, y compris la sortie d'alarme, l'enregistrement de canal et l'action client peuvent être définies.

#### **Pas:**

- 1. Ouvrez la page Gestion des événements et cliquez sur l' onglet **Événement de caméra .**
- 2. Sélectionnez la caméra à configurer et sélectionnez **Détection de mouvement** comme type d'événement.
- 3. Cochez la case **Activer** pour activer la fonction de détection de mouvement.
- 4. Sélectionnez le modèle de calendrier d'armement dans la liste déroulante.

**Modèle toute la journéeÿ:** pour un armement continu toute la journée.

**Modèle de jour de la semaineÿ:** pour un armement continu pendant les heures de travail de 8ÿhÿ00 à 20ÿhÿ00.

**Modèle 01-09 :** modèles fixes pour les horaires spéciaux. Vous pouvez modifier les modèles si nécessaire.

**Personnalisé :** peut être personnalisé à volonté.

Si vous avez besoin de modifier ou de personnaliser le modèle, voir Configuration du modèle de calendrier d'armement.

5. Cliquez et faites glisser la souris pour dessiner une zone définie pour la région d'armement.

Vous pouvez cliquer sur l'icône pour définir toute la zone vidéo comme zone de détection, ou cliquez sur l'icône effacer toute la zone de détection.

6. Faites glisser le curseur sur la barre de sensibilité pour régler la sensibilité de détection de mouvement. Plus le

valeur est, plus la détection est sensible.

- 7. Cochez les cases pour activer les actions de liaison. Pour plus de détails, voir Tableau 4-1 Actions de liaison pour Alarme de détection de mouvement.
- 8. Si vous le souhaitez, cliquez sur **Copier vers…** pour copier les paramètres d'événement vers d'autres canaux.
- 9. Cliquez sur **Enregistrer** pour enregistrer les paramètres.

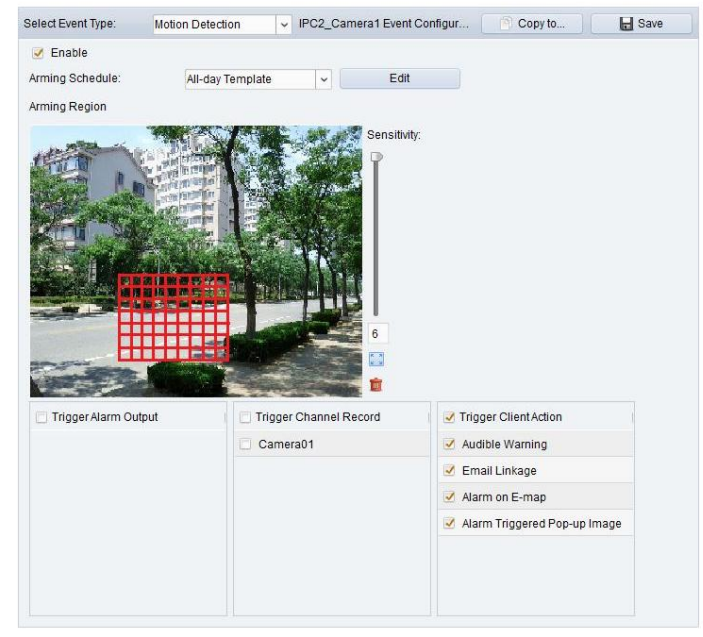

#### **Tableau 4-1 Actions de liaison pour l'alarme de détection de mouvement**

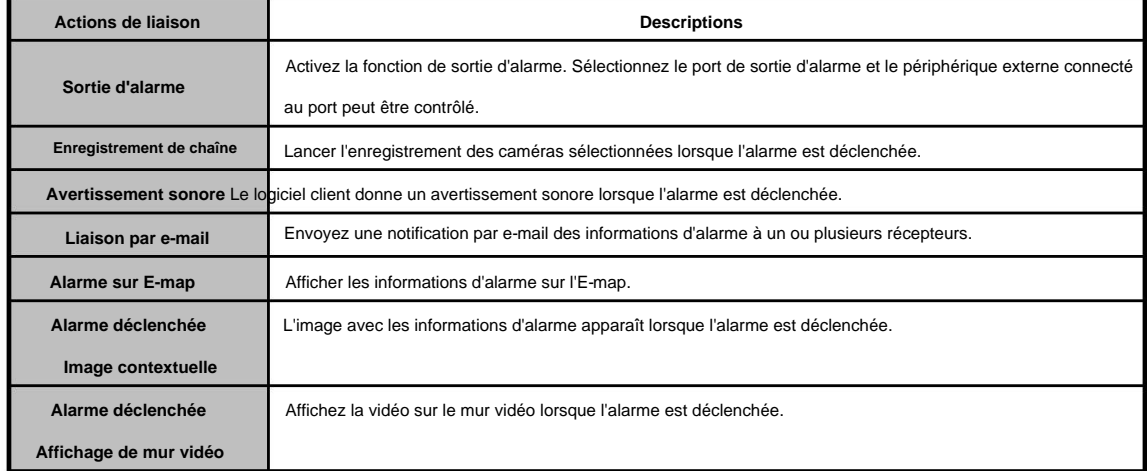

**III** à

### **Configuration du modèle d'horaire d'armement**

Effectuez les étapes suivantes pour configurer le modèle de planification d'armementÿ:

Si **le modèle 01-09** est sélectionné dans la liste déroulante, commencez à partir de l'étape 1 ;

Si **Personnalisé** est sélectionné dans la liste déroulante, commencez à partir de l'étape 2.

#### **Pas:**

1. Cliquez sur **Modifier** pour accéder à l'interface de gestion des modèles. Sélectionnez le modèle à définir et vous

peut modifier le nom du modèle.

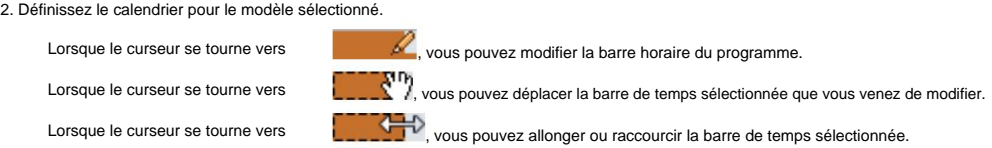

3. En option, vous pouvez sélectionner la barre horaire du programme,

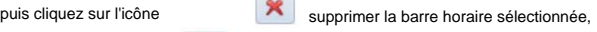

ou cliquez sur l'icône

supprimer toutes les barres horaires,

图 ou cliquez sur l'icône pour copier les paramètres de la barre horaire aux autres dates.

4. Cliquez sur **OK** pour enregistrer les paramètres.

Vous pouvez cliquer sur **Enregistrer comme modèle** de programme dans l'interface Programme personnalisé, puis sur le

le modèle peut être enregistré en tant que modèle 01--09.

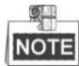

Jusqu'à 8 périodes de temps peuvent être définies pour chaque jour dans le modèle de calendrier d'armement (selon la capacité de l'appareil).

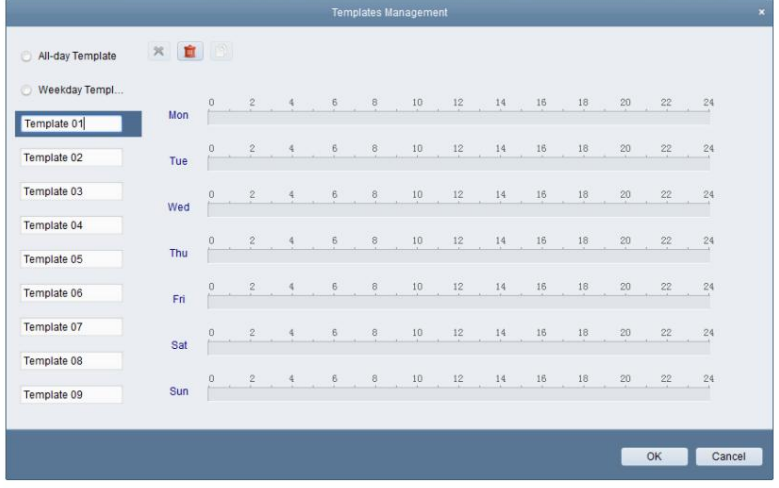

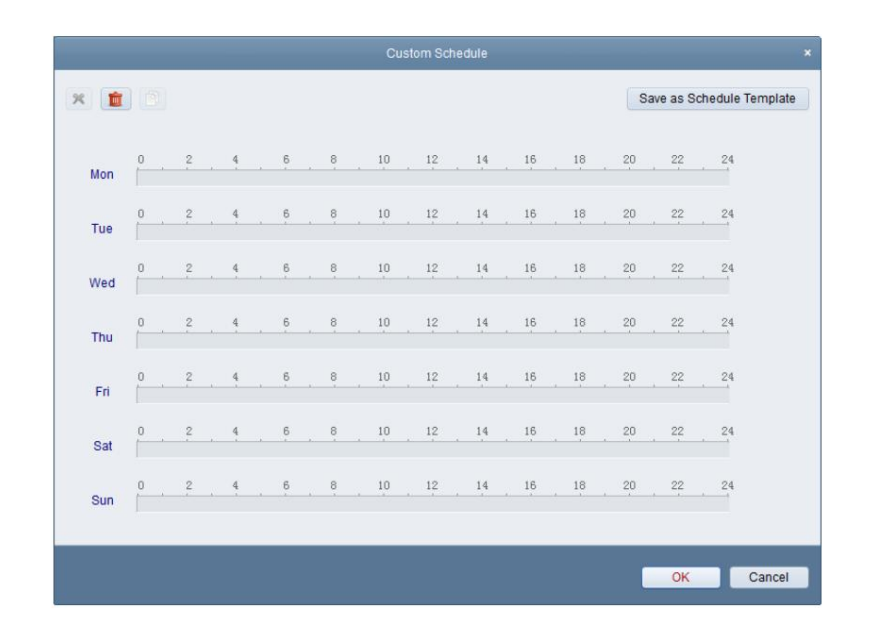

### **4.2 Configuration de l'alarme de sabotage**

#### **Objectif:**

Une alarme de sabotage est déclenchée lorsque la caméra est couverte et que la zone de surveillance ne peut pas être vue.

Les actions de liaison, y compris la sortie d'alarme et l'action client peuvent être définies.

#### **Pas:**

- 1. Ouvrez la page Gestion des événements et cliquez sur l' onglet **Événement de caméra .**
- 2. Sélectionnez la caméra à configurer et sélectionnez **Alarme sabotage** comme type d'événement.
- 3. Cochez la case **Activer** pour activer la fonction d'alarme de sabotage.
- 4. Sélectionnez le modèle de calendrier d'armement dans la liste déroulante.

Si vous avez besoin de modifier ou de personnaliser le modèle, voir Configuration du modèle de calendrier d'armement.

5. Sélectionnez la caméra déclenchée. L'image ou la vidéo de la caméra déclenchée apparaîtra ou sera

affiché sur le mur vidéo lorsqu'une alarme de sabotage se produit.

- 6. Cliquez et faites glisser la souris pour dessiner une zone définie pour la région d'armement.
- 7. Faites glisser le curseur sur la barre de sensibilité pour régler la sensibilité de l'alarme de sabotage.
- Alarme de sabotage. 8. Cochez les cases pour activer les actions de liaison. Pour plus de détails, voir Tableau 4-2 Actions de liaison pour

9. En option, cliquez sur **Copier vers…** pour copier les paramètres d'événement vers d'autres caméras.

10. Cliquez sur **Enregistrer** pour enregistrer les paramètres.

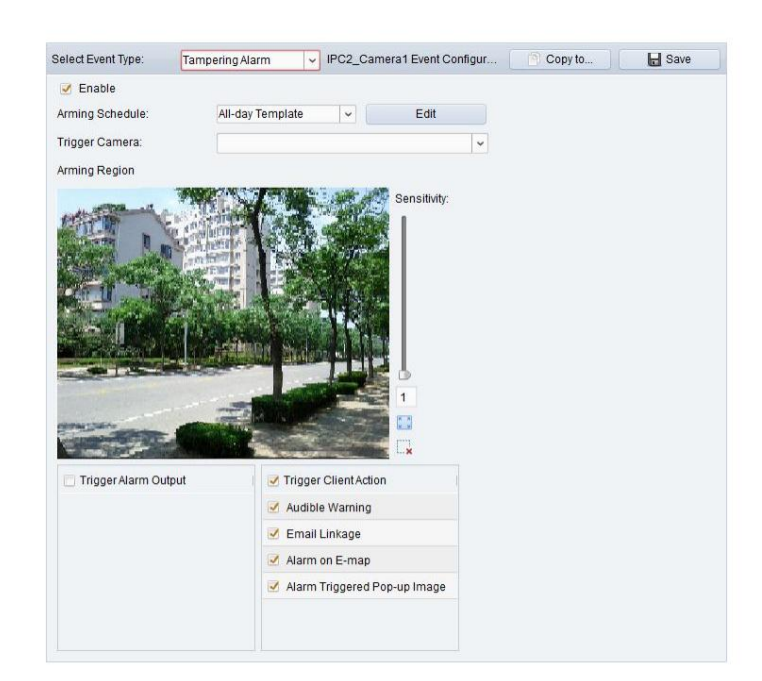

#### **Tableau 4-2 Actions de liaison pour l'alarme de sabotage**

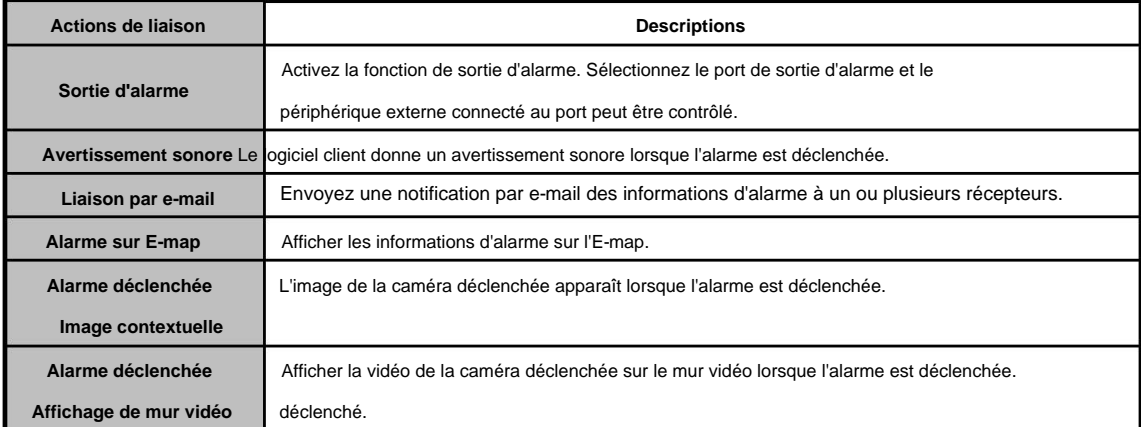

### **4.3 Configuration de l'alarme PIR**

#### **Objectif:**

Une alarme PIR (Passive Infrared) se déclenche lorsqu'un intrus se déplace dans le champ de vision du détecteur.

L'énergie thermique dissipée par une personne ou toute autre créature à sang chaud comme les chiens, les chats, etc., peut être détecté.

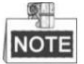

La fonction d'alarme PIR nécessite la prise en charge de l'appareil connecté.

#### **Pas:**

1. Ouvrez la page Gestion des événements et cliquez sur l' onglet **Événement de caméra .**

2. Sélectionnez la caméra à configurer et sélectionnez **Alarme PIR** comme type d'événement.

3. Cochez la case **Activer** pour activer la fonction d'alarme PIR.

4. Entrez un nom descriptif de l'alarme.

Alarme PIR. 5. Cochez les cases pour activer les actions de liaison. Pour plus de détails, voir Tableau 4-3 Actions de liaison pour

6. Si vous le souhaitez, cliquez sur **Copier vers…** pour copier les paramètres d'événement vers d'autres canaux.

7. Cliquez sur **Enregistrer** pour enregistrer les paramètres.

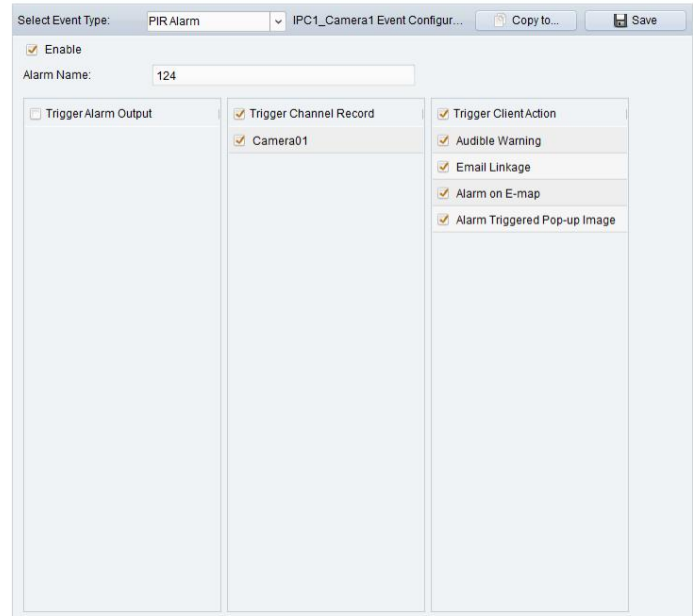

#### **Tableau 4-3 Actions de liaison pour l'alarme PIR**

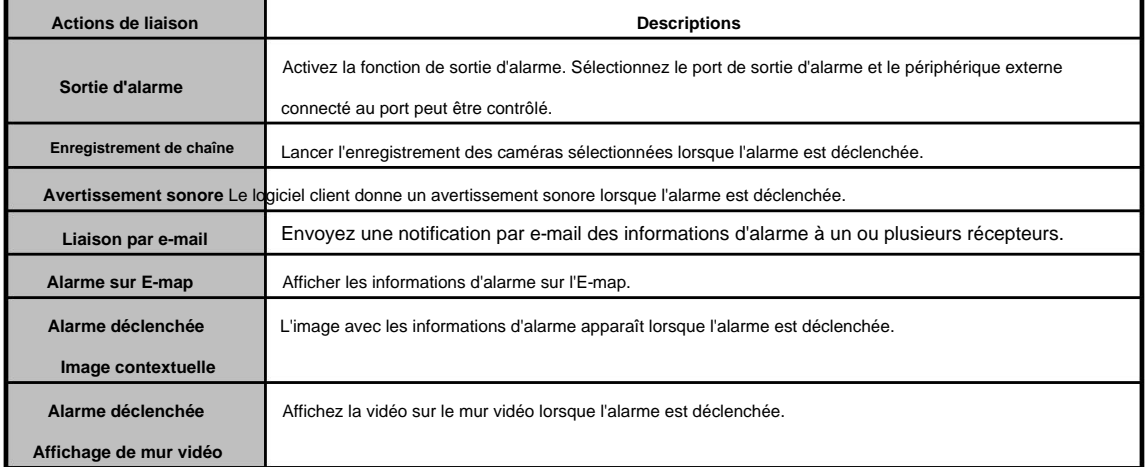

### **4.4 Configuration de l'alarme de perte vidéo**

#### **Objectif:**

sera déclenché. Les actions de liaison, y compris la sortie d'alarme et l'action client peuvent être définies. Lorsque le logiciel client ne peut pas recevoir de signal vidéo des périphériques frontaux, l'alarme de perte vidéo

#### **Pas:**

1. Ouvrez la page Gestion des événements et cliquez sur l' onglet **Événement de caméra .**

2. Sélectionnez la caméra à configurer et sélectionnez **Perte vidéo** comme type d'événement.

3. Cochez la case **Activer** pour activer la fonction d'alarme de perte vidéo.

- 4. Sélectionnez le modèle de calendrier d'armement dans la liste déroulante.
	- Si vous avez besoin de modifier ou de personnaliser le modèle, voir Configuration du modèle de calendrier d'armement.
- 5. Sélectionnez la caméra déclenchée. L'image ou la vidéo de la caméra déclenchée apparaîtra ou sera
	- affiché sur le mur vidéo lorsque l'alarme de perte vidéo se produit.
- 6. Cochez les cases pour activer les actions de liaison. Pour plus de détails, voir Tableau 4-4 Actions de liaison pour Alarme de perte vidéo.
- 7. En option, cliquez sur **Copier vers…** pour copier les paramètres d'événement vers d'autres caméras.
- 8. Cliquez sur **Enregistrer** pour enregistrer les nouveaux paramètres.

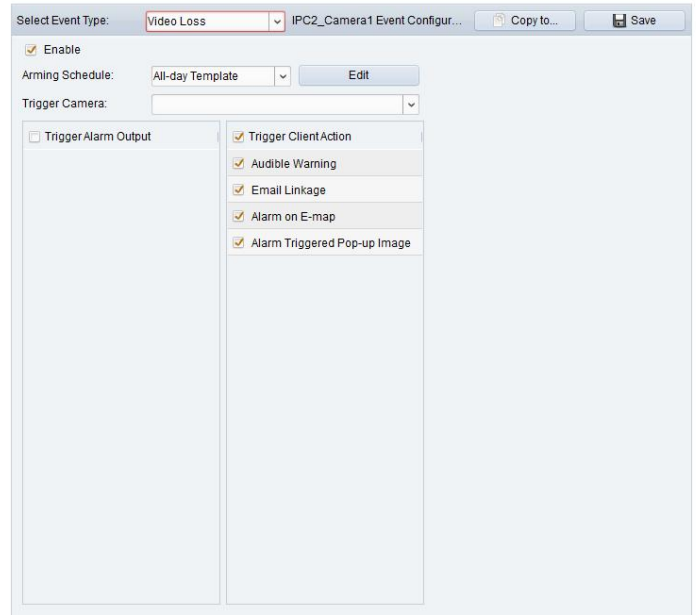

#### **Tableau 4-4 Actions de liaison pour l'alarme de perte vidéo**

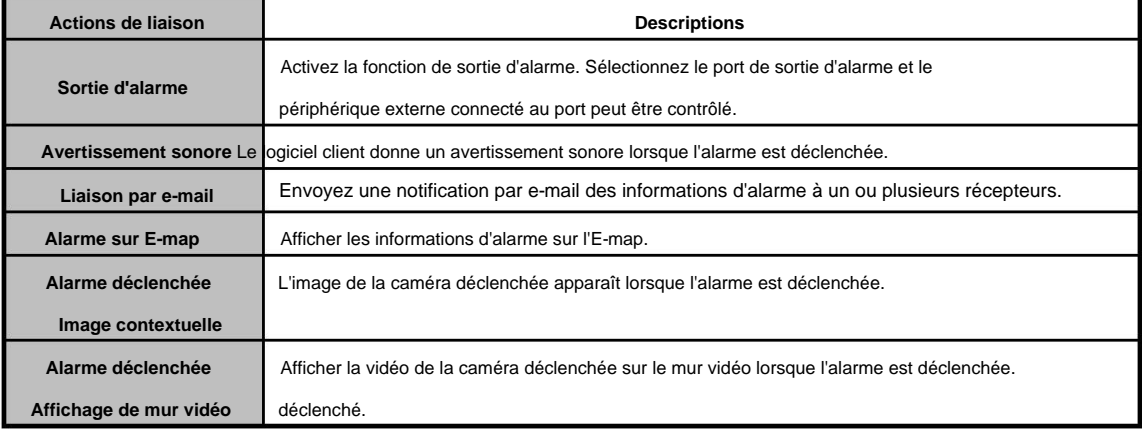

### **4.5 Configuration de la liaison d'entrée d'alarme**

#### **Objectif:**

détecteur, sonnette, etc., les actions de liaison d'entrée d'alarme sont déclenchées pour notification. Lorsque le port d'entrée d'alarme d'un périphérique reçoit un signal d'un périphérique d'alarme externe, tel qu'un détecteur de fumée **Avant de commencer:**

Ajoutez les entrées d'alarme au client, cliquez sur **Importer** dans l'interface de gestion de groupe, cliquez sur l' **alarme**

Onglet d' **entrée** et importation des entrées d'alarme dans des groupes pour la gestion.

#### **Pas:**

1. Ouvrez la page Gestion des événements et cliquez sur l' onglet **Entrée d'alarme .**

- 2. Sélectionnez le canal d'entrée d'alarme à configurer.
- 3. Cochez la case **Activer.**
- 4. Entrez un nom descriptif de l'alarme.
- 5. Réglez l'état de l'alarme en fonction du périphérique d'entrée d'alarme.
- 6. Sélectionnez le modèle de calendrier d'armement dans la liste déroulante.

Si vous avez besoin de modifier ou de personnaliser le modèle, voir Configuration du modèle de calendrier d'armement.

7. Cochez les cases pour activer les actions de liaison. Pour plus de détails, voir Tableau 4-5 Actions de liaison pour

#### Entrée d'alarme.

8. En option, cliquez sur **Copier vers…** pour copier les paramètres d'événement vers d'autres entrées d'alarme.

9. Cliquez sur **Enregistrer** pour enregistrer les paramètres.

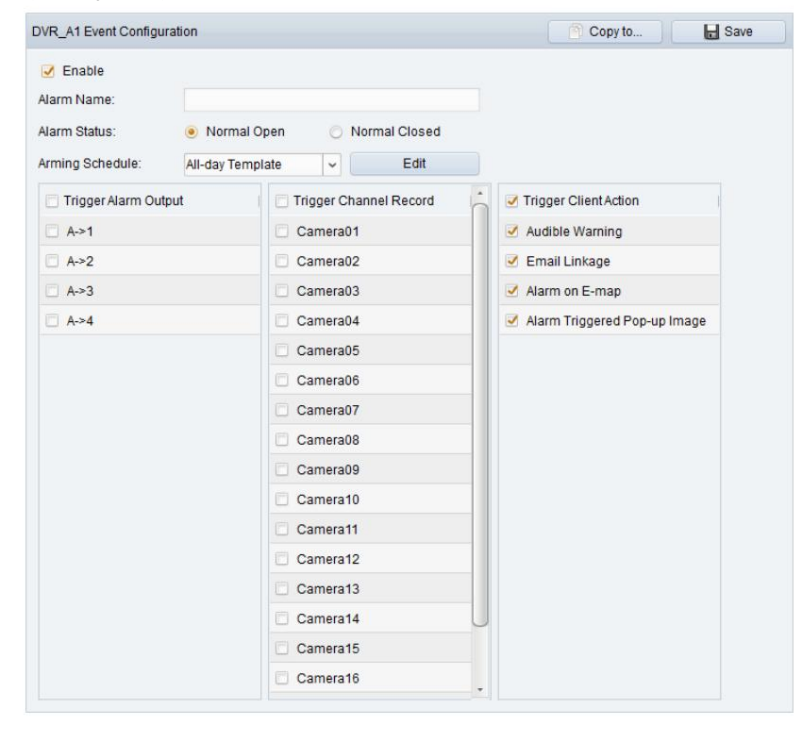

#### **Tableau 4-5 Actions de liaison pour l'entrée d'alarme**

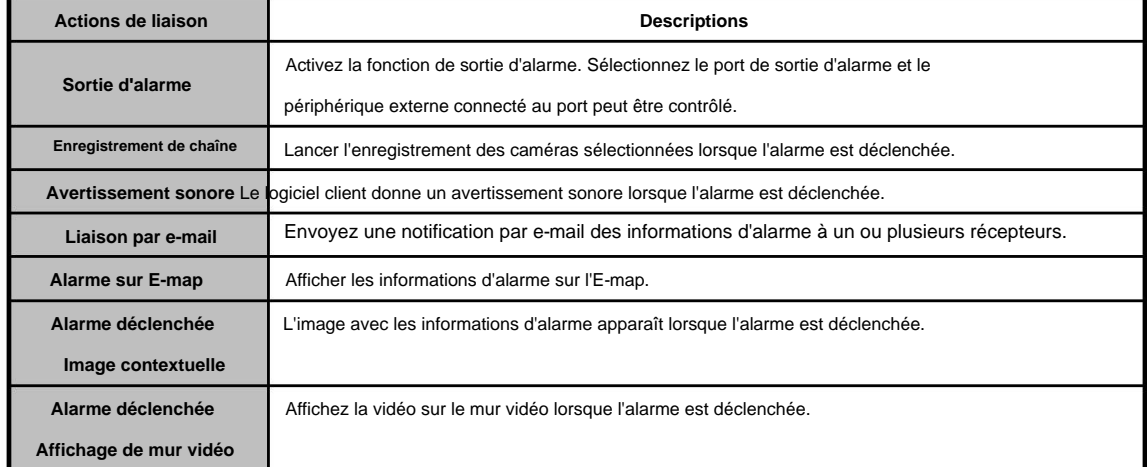

#### **4.6 Configuration de la liaison d'exception de périphérique**

#### **Pas:**

- 1. Ouvrez la page Gestion des événements et cliquez sur l' onglet **Exception de périphérique .**
- 2. Sélectionnez l'appareil à configurer.
- 3. Sélectionnez le type d'exception de périphérique, y compris HDD plein, exception HDD, connexion illégale, etc.
- 4. Cochez la case **Activer.**
- 5. Cochez les cases pour activer les actions de liaison. Pour plus de détails, voir Tableau 4-6 Actions de liaison pour

Exception de périphérique.

- 6. Si vous le souhaitez, cliquez sur **Copier vers…** pour copier les paramètres d'événement vers d'autres appareils.
- 7. Cliquez sur **Enregistrer** pour enregistrer les paramètres.

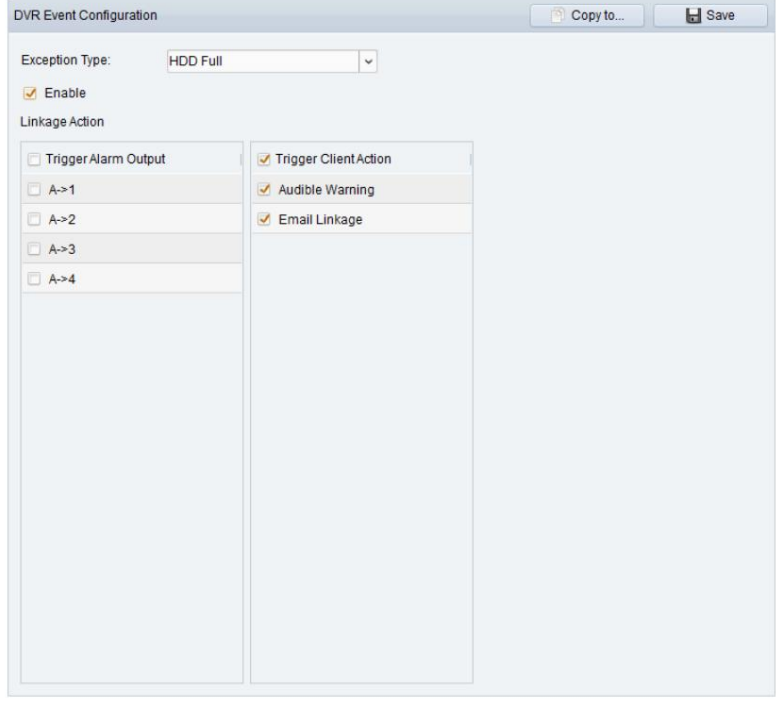

#### **Tableau 4-6 Actions de liaison pour l'exception de périphérique**

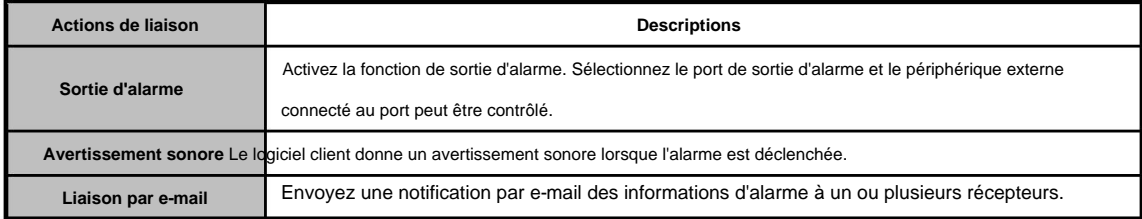

#### **4.7 Affichage des informations sur les alarmes et les événements**

Les informations sur les alarmes et événements récents peuvent être affichées. Cliquez sur l'icône Barre d'outils pour afficher le panneau Alarmes et événements.

**A** dans Alarmes et événements

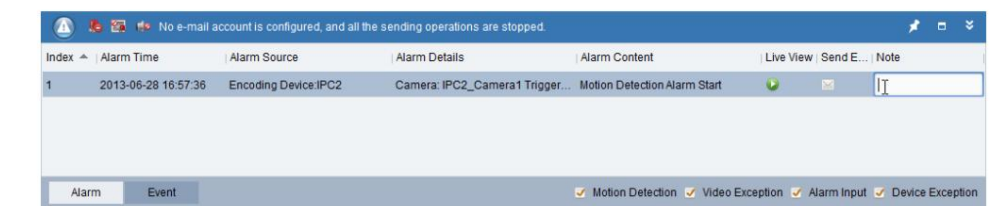

Dans le panneau Alarmes et événements, les boutons de barre d'outils suivants sont disponiblesÿ:

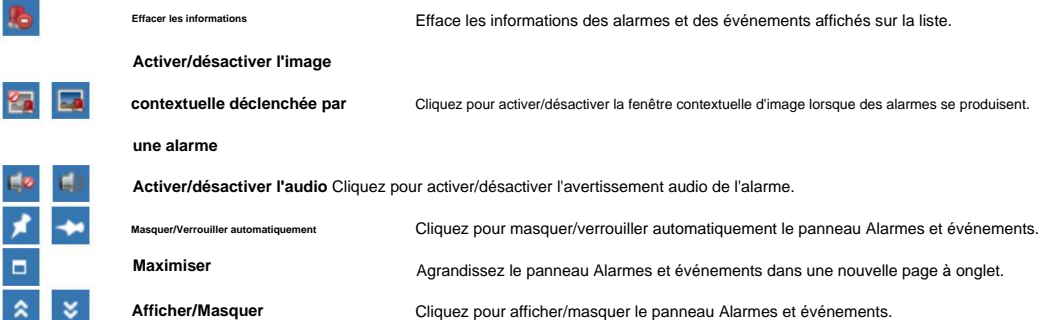

#### **Affichage des informations sur les alarmes**

Différents types d'alarmes peuvent être affichés sur le panneauÿ: détection de mouvement, exception vidéo, entrée d'alarme

et Exception de périphérique. Vous pouvez cocher la case pour activer l'affichage de ce type d'alarme.

#### **Avant de commencer:**

Pour afficher les alarmes, les paramètres d'événement doivent être configurés.

#### **Pas:**

1. Cliquez sur l' onglet **Alarme .**

2. Cochez les cases des différents types d'alarmes.

3. Lorsqu'une alarme se déclenche, l'icône indiquant scintille pour attirer l'attention. Les informations d'alarme, y compris

l'heure, la source, les détails et le contenu s'affiche.

Cliquez sur **pour obtenir une vue en direct de la caméra déclenchée par l'alarme.** 

Cliquez sur pour envoyer une notification par e-mail de l'alarme à un ou plusieurs récepteurs.

Cliquez sur **pour afficher la vidéo de la caméra déclenchée par une alarme sur le mur vidéo. Cette fonction est uniquement** 

disponible lorsque le dispositif de décodage est ajouté.

Cliquez sous la colonne Remarque pour saisir un message d'invite pour l'alarme.

4. Pour effacer les informations d'alarme, cliquez sur l'icône

**Dégager.**

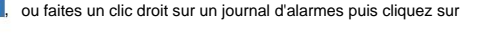

#### **Affichage des informations sur les événements**

#### **Objectif:**

Les événements anormaux du logiciel client, tels que l'échec de la vue en direct, la déconnexion de l'appareil, peuvent

#### également être affiché.

#### **Pas:**

1. Cliquez sur l' onglet **Événement .**

Les informations sur l'événement, y compris l'heure et la description détaillée, seront affichées.

2. Pour effacer les informations sur l'événement, cliquez sur l'icône

ou cliquez avec le bouton droit sur le journal des événements, puis cliquez sur ,

**Dégager.**

### **Chapitre 5 Gestion des cartes électroniques**

#### **Objectif:**

La fonction E-map donne un aperçu visuel des emplacements et des distributions des caméras installées

et dispositifs d'entrée d'alarme. Vous pouvez obtenir la vidéo en direct des caméras sur la carte, et vous obtiendrez un

message de notification de la carte lorsque l'alarme est déclenchée.

icône sur le panneau de commande, Clique le

ou cliquez sur Affichage->E-map pour ouvrir la page E-map.

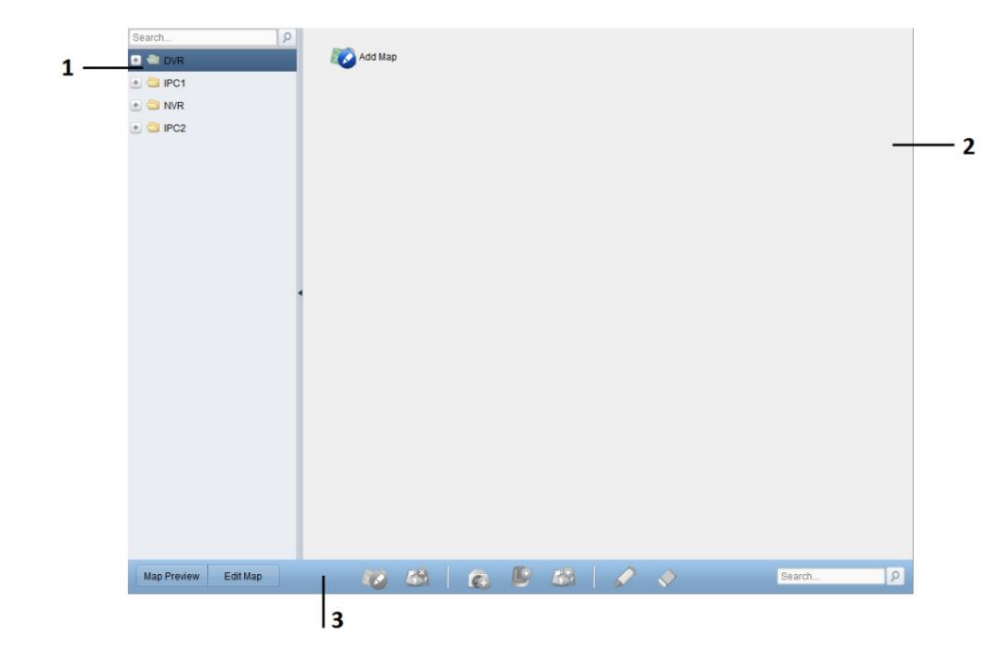

**Page de carte électronique**

1 liste de groupe

2 Zone d'affichage de la carte

3 Barre d'outils E-map

#### **5.1 Ajouter une carte électronique**

#### **Objectif:**

Une carte électronique doit être ajoutée en tant que carte parente pour les points chauds et les régions chaudes.

**Pas:**

1. Ouvrez la page E-map.

2. Sélectionnez un groupe pour lequel vous souhaitez ajouter une carte.

3. Cliquez sur l'icône

dans la zone d'affichage de la carte pour ouvrir la boîte de dialogue d'ajout de carte.

4. Entrez un nom descriptif de la carte ajoutée comme vous le souhaitez.

5. Cliquez sur l'icône et sélectionnez un fichier de carte dans le chemin local.

6. Cliquez sur **OK** pour enregistrer les paramètres.

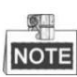

ÿ Le format d'image de la carte ne peut être que \*.png, \*.jpg ou \*.bmp.

ÿ Une seule carte peut être ajoutée à un groupe.

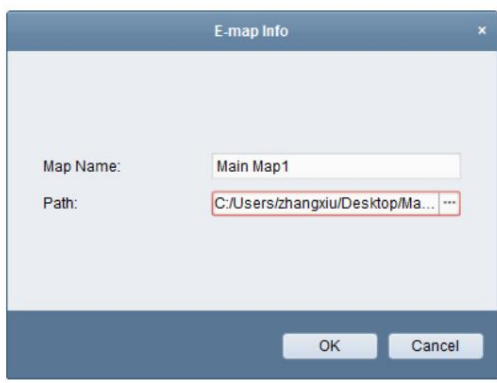

La carte ajoutée est affichée dans la zone d'affichage de la carte. Utilisez la molette de la souris pour zoomer ou dézoomer sur la carte. Vous pouvez cliquer et

faire glisser la fenêtre jaune dans le coin inférieur droit ou utiliser la direction

boutons et la barre de zoom pour ajuster la zone de la carte à afficher.

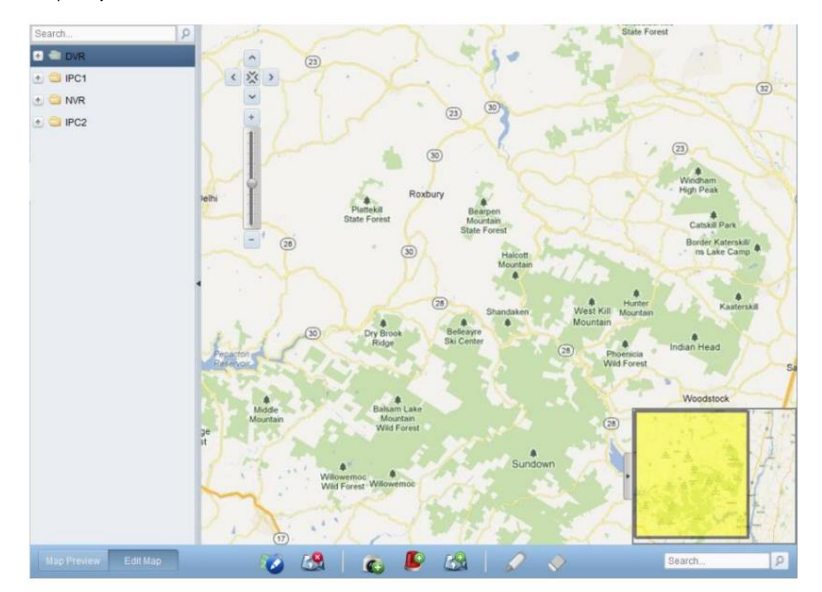

Cliquez sur le bouton **Modifier la carte** ou **Aperçu** de la carte dans la barre d'outils E-map pour entrer dans le mode d'édition de la carte ou

mode aperçu de la carte.

X

**Barre d'outils E-map en mode d'édition de carteÿ:**

|                                                   | Map Preview | Edit Map        |  |  | $\epsilon$ |  |  |  |  | Search. |  |
|---------------------------------------------------|-------------|-----------------|--|--|------------|--|--|--|--|---------|--|
| Barre d'outils E-map en mode Aperçu de la carteÿ: |             |                 |  |  |            |  |  |  |  |         |  |
|                                                   | Map Preview | <b>Edit Map</b> |  |  |            |  |  |  |  | Search. |  |

Sur la page E-map, les boutons de barre d'outils suivants sont disponiblesÿ:

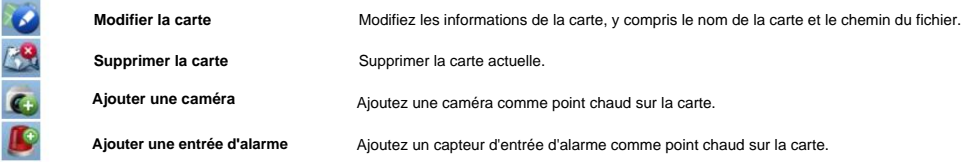

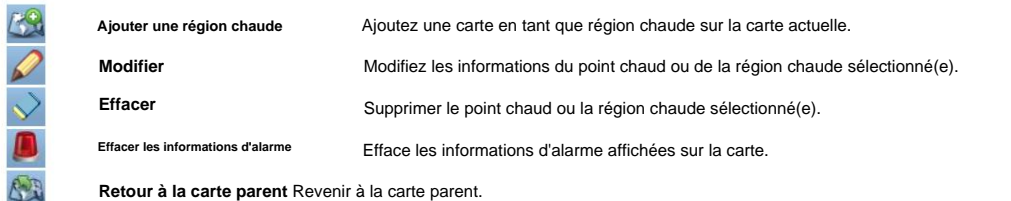

### **5.2 La fonction Hot Spot**

#### **Objectif:**

informations sur les scénarios de surveillance à travers les points chauds. Les caméras et les entrées d'alarme peuvent être ajoutées sur la carte et sont appelées les points chauds. Les points chauds montrent les emplacements des caméras et des entrées d'alarme, et vous pouvez également obtenir la vidéo en direct et l'alarme

### **5.2.1 Ajout de points chauds**

#### **Ajout de caméras en tant que points chauds**

**Pas:**

1. Cliquez sur le bouton **Modifier la carte** dans la barre d'outils de la carte électronique pour accéder au mode d'édition de la carte.

dans la barre d'outils pour ouvrir la boîte de dialogue Ajouter un point chaud. 2. Cliquez sur l'icône

3. Cochez les cases pour sélectionner les caméras à ajouter.

4. En option, vous pouvez modifier le nom du point chaud, sélectionner la couleur du nom et sélectionner l'icône du point chaud.

5. Cliquez sur **OK** pour enregistrer les paramètres. Les icônes de caméra sont ajoutées sur la carte en tant que points chauds et les icônes

des caméras ajoutées passe de à icônes pour déplacer  $\Box$  dans la liste des groupes. Vous pouvez cliquer et faire glisser la caméra les points chauds vers les emplacements souhaités.

Vous pouvez également cliquer et faire glisser les icônes de caméra de la liste des groupes directement sur la carte pour ajouter les points

chauds.

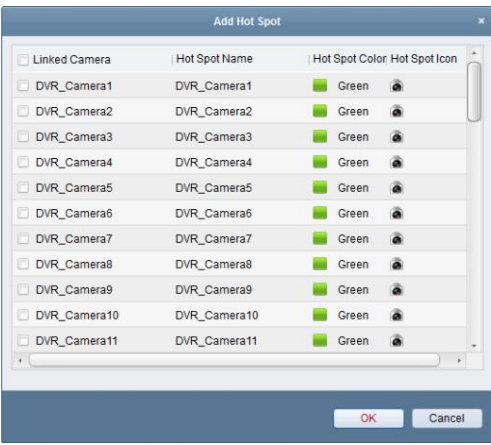

#### **Ajout d'entrées d'alarme en tant que points chauds**

**Pas:**

1. Cliquez sur le bouton **Modifier la carte** dans la barre d'outils de la carte électronique pour accéder au mode d'édition de la carte.

2. Cliquez sur l'icône dans la barre d'outils pour ouvrir la boîte de dialogue Ajouter un point chaud.

3. Cochez les cases pour sélectionner les entrées d'alarme à ajouter.

4. En option, vous pouvez modifier le nom du point chaud, sélectionner la couleur du nom et sélectionner l'icône du point chaud.

5. Cliquez sur **OK** pour enregistrer les paramètres. Les icônes d'entrée d'alarme sont ajoutées sur la carte en tant que points chauds et les

les icônes des entrées d'alarme ajoutées changent des icônes **de la divident des groupes** Vous pouvez cliquer et faire glisser d'entrée d'alarme pour déplacer les points chauds vers les emplacements souhaités.

Vous pouvez également cliquer et faire glisser les icônes d'entrée d'alarme de la liste des entrées d'alarme vers la carte directement pour ajouter le point chaud.

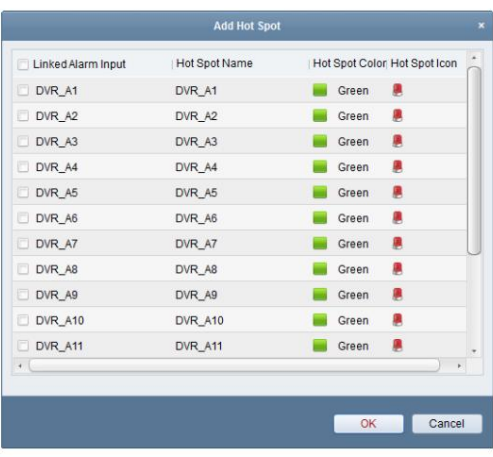

### **5.2.2 Modification des points chauds**

#### **Objectif:**

Vous pouvez modifier les informations des points chauds ajoutés sur la carte, y compris le nom, la couleur, le

icône, etc...

#### **Pas:**

- 1. Cliquez sur le bouton **Modifier la carte** dans la barre d'outils de la carte électronique pour accéder au mode d'édition de la carte.
- dans la barre d'outils, 2. Sélectionnez l'icône du point chaud sur la carte, puis cliquez sur
- ou double-cliquez sur l'icône du point chaud sur la carte pour ouvrir la boîte de dialogue Modifier le point chaud.

3. Vous pouvez modifier le nom du point chaud dans le champ de texte et sélectionner la couleur, l'icône et le lien caméra ou entrée d'alarme.

4. Cliquez sur **OK** pour enregistrer les nouveaux paramètres.

Pour supprimer le point chaud, sélectionnez l'icône du point chaud et cliquez sur **V** dans la barre d'outils.

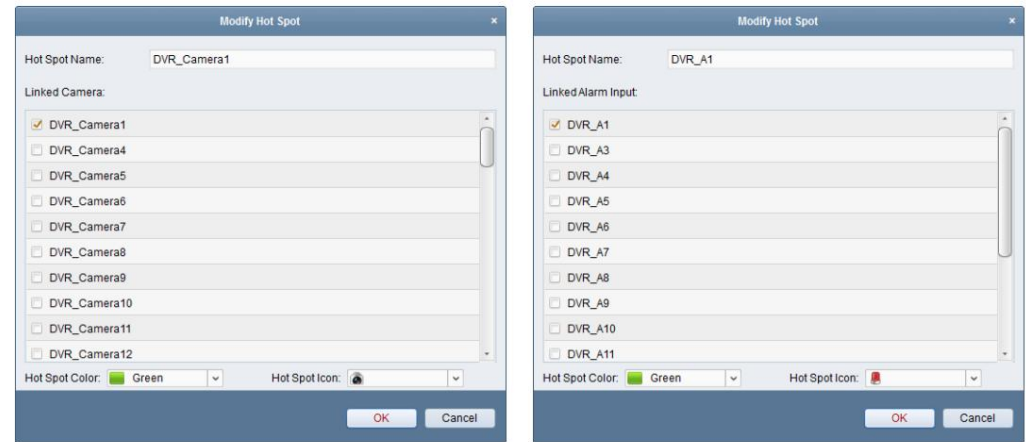

### **5.2.3 Aperçu des points chauds**

#### **Pas:**

- 1. Cliquez sur le bouton **Aperçu** de la carte dans la barre d'outils E-map pour accéder au mode d'aperçu de la carte.
- 2. Double-cliquez sur les points chauds de la caméra et vous pouvez obtenir la vidéo en direct des caméras.
- 3. Si une alarme est déclenchée, une icône apparaîtra et scintillera près du point chaud. Cliquez sur l'icône

temps. d'alarme, puis vous pouvez vérifier les informations d'alarme, y compris le type d'alarme et le déclenchement

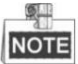

Pour afficher les informations d'alarme sur la carte, la fonctionnalité Alarme sur E-map doit être définie

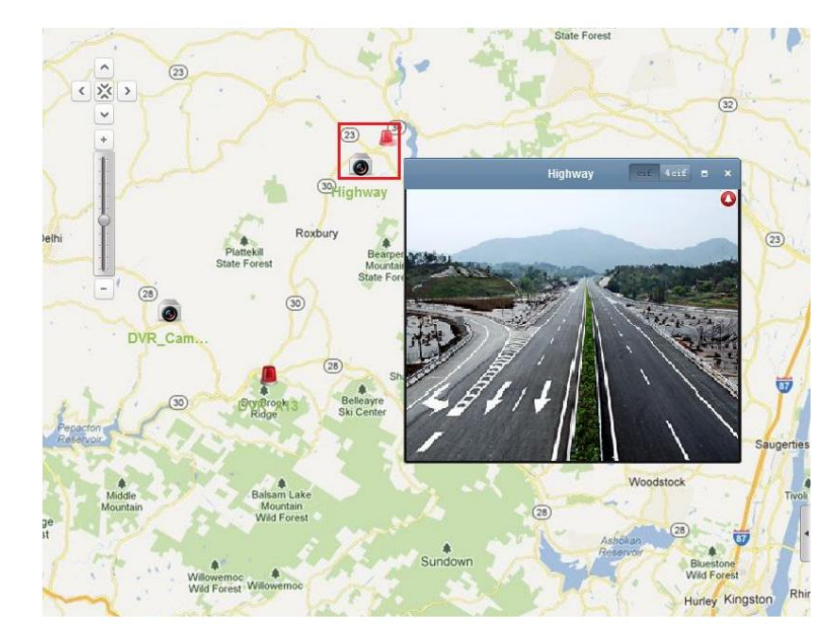

comme action de liaison d'alarme.

### **5.3 La fonction de région chaude**

#### **Objectif:**

région, une icône du lien vers la carte ajoutée s'affiche sur la carte principale. La carte ajoutée est appelée enfant La fonction de région chaude relie une carte à une autre carte. Lorsque vous ajoutez une carte à une autre carte en tant que hot alors que la carte à laquelle vous ajoutez la région chaude est la carte parent.

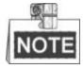

Une carte ne peut être ajoutée qu'une seule fois en tant que région chaude.

### **5.3.1 Ajouter des régions chaudes**

#### **Avant de commencer:**

Ajoutez une autre carte au groupe.

**Pas:**

1. Cliquez sur le bouton **Modifier la carte** dans la barre d'outils de la carte électronique pour accéder au mode d'édition de la carte.

2. Sélectionnez une carte ajoutée comme carte parent.

3. Cliquez sur l'icône de dans la barre d'outils pour ouvrir la boîte de dialogue Ajouter une région sensible.

4. Cochez la case pour sélectionner la carte enfant à lier.

5. En option, vous pouvez modifier le nom de la région chaude et sélectionner la couleur et l'icône de la région chaude.

6. Cliquez sur **OK** pour enregistrer les paramètres. Les icônes de la carte enfant sont ajoutées sur la carte parent en tant que régions actives.

Vous pouvez cliquer et faire glisser les icônes de la carte enfant pour déplacer les régions chaudes vers les emplacements souhaités.

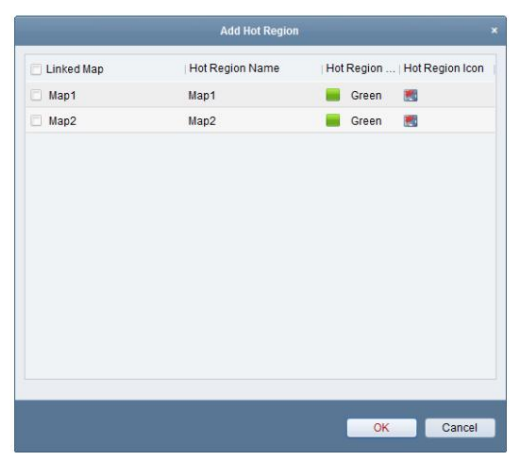

### **5.3.2 Modification des régions chaudes**

#### **Objectif:**

Vous pouvez modifier les informations des régions chaudes sur la carte mère, y compris le nom, la couleur,

l'icône, etc...

#### **Pas:**

1. Cliquez sur le bouton **Modifier la carte** dans la barre d'outils de la carte électronique pour accéder au mode d'édition de la carte.

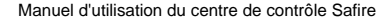

 $\oslash$  dans la barre d'outils,

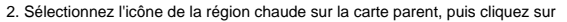

ou double-cliquez sur l'icône de région chaude pour ouvrir la boîte de dialogue Modifier la région chaude.

3. Vous pouvez modifier le nom de la région chaude dans le champ de texte et sélectionner la couleur, l'icône et le lien

carte enfant.

4. Cliquez sur **OK** pour enregistrer les nouveaux paramètres.

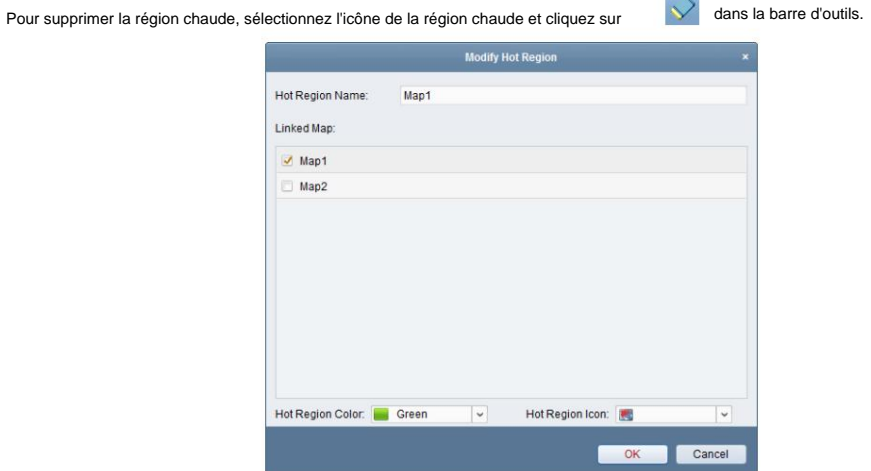

### **5.3.3 Aperçu des régions actives**

#### **Pas:**

- 1. Cliquez sur le bouton **Aperçu** de la carte dans la barre d'outils E-map pour accéder au mode d'aperçu de la carte.
- 2. Cliquez sur l'icône de région active pour accéder à la carte enfant liée.
- 3. Les points chauds peuvent également être ajoutés sur les régions chaudes.

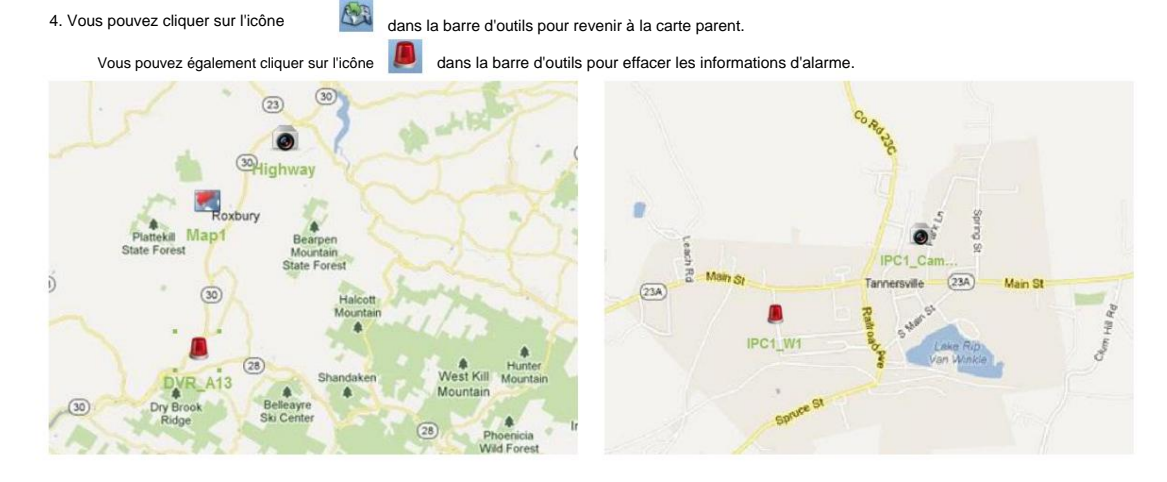

## **Chapitre 6 Gestion des journaux**

#### **Objectif:**

Clique le

2 types de fichiers journaux sont fournis : les journaux client et les journaux serveur. Les journaux du client font référence aux fichiers journaux du

client et sont stockés sur le PC localÿ; les journaux du serveur se réfèrent aux fichiers journaux des appareils connectés et

sont stockés sur l'appareil local.

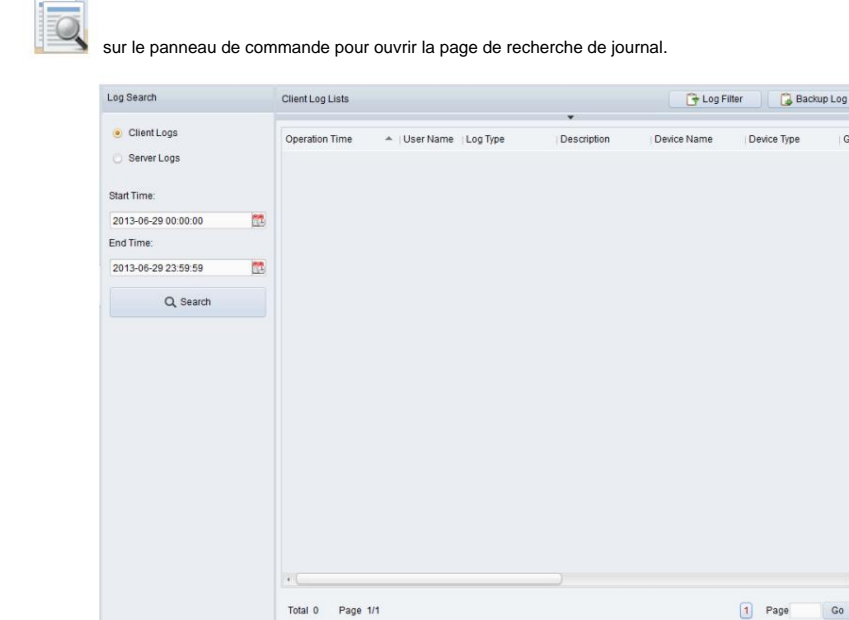

#### **Recherche de fichiers journaux**

**Pas:**

- 1. Ouvrez la page Recherche de journaux.
- 2. Sélectionnez le type de journal. Si **Journaux du serveur** est sélectionné, cliquez sur pour spécifier le périphérique à rechercher.
- pour spécifier l'heure de début et l'heure de fin. 3. Cliquez sur l'icône
- 4. Cliquez sur **Rechercher.** Les fichiers journaux entre l'heure de début et l'heure de fin seront affichés dans la liste.

Vous pouvez vérifier le temps de fonctionnement, la description et d'autres informations des journaux.

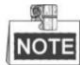

Jusqu'à 90 000 éléments de journaux peuvent être affichés. Veuillez restreindre la plage de temps ou filtrer le type de journal pour la recherche s'il y a trop de fichiers journaux.

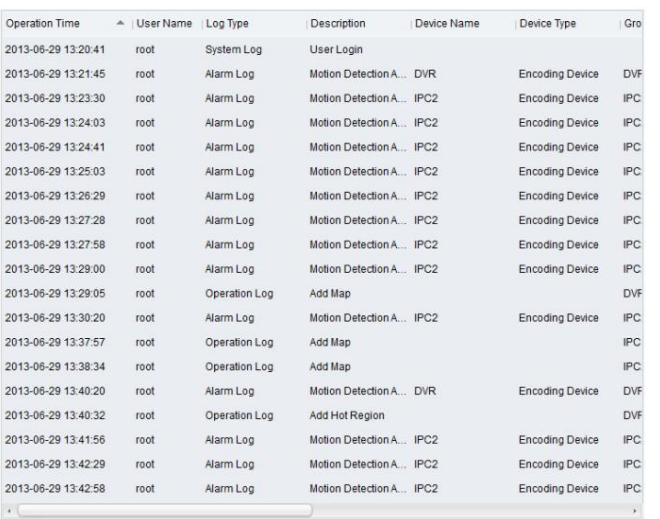

#### **Filtrage des fichiers journaux**

#### **Objectif:**

Une fois recherchés avec succès, les fichiers journaux peuvent être filtrés par mot-clé ou condition, et ainsi vous

pouvez trouver les journaux comme vous le souhaitez.

#### **Pas:**

1. Cliquez sur **Filtre de journal** ou sur l'icône **et sur la page Recherche de journal pour développer le panneau Filtre de journal.** 

2. Sélectionnez **Filtrer par mot-clé,** puis saisissez le mot-clé pour le filtrage dans le champ de texte ; ou

sélectionnez **Filtrer par condition,** puis spécifiez les informations du journal dans la liste déroulante.

3. Si vous le souhaitez, vous pouvez cliquer sur **Plus…** pour filtrer les fichiers journaux avec plus de précision.

4. Cliquez sur **Filtrer** pour commencer le filtrage. Vous pouvez cliquer sur **Effacer le filtre** pour effacer le filtrage.

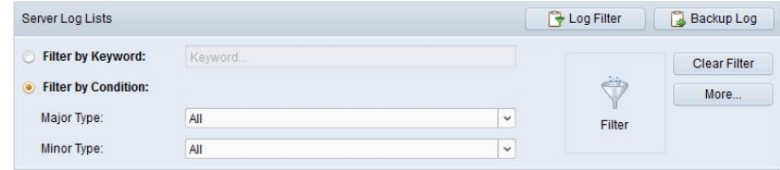

#### **Sauvegarde des fichiers journaux**

#### **Objectif:**

Les fichiers journaux, y compris les journaux du client et les journaux du serveur, peuvent être exportés pour être sauvegardés.

**Pas:**

1. Cliquez sur **Journal de sauvegarde** pour ouvrir la boîte de dialogue Journal de sauvegarde.

2. Cliquez sur l'icône | il et sélectionnez un chemin d'enregistrement local.

3. Cliquez sur **Sauvegarder** pour exporter les fichiers journaux pour la sauvegarde.

Vous pouvez cliquer sur FichierÿOuvrir le **fichier journal** pour vérifier les informations des fichiers journaux de sauvegarde sur le PC local.

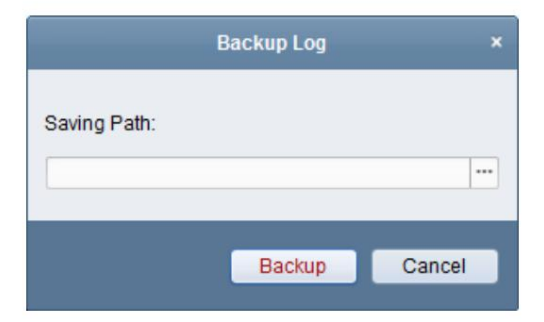

# **Chapitre 7 Gestion de compte et système Configuration**

### **7.1 Gestion du compte**

#### **Objectif:**

Plusieurs comptes d'utilisateurs peuvent être ajoutés au logiciel client et vous êtes autorisé à attribuer différentes autorisations à différents

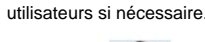

Clique le

icône sur le panneau de commande,

ou cliquez sur **Outil->Gestion du compte** pour ouvrir la page de gestion du compte.

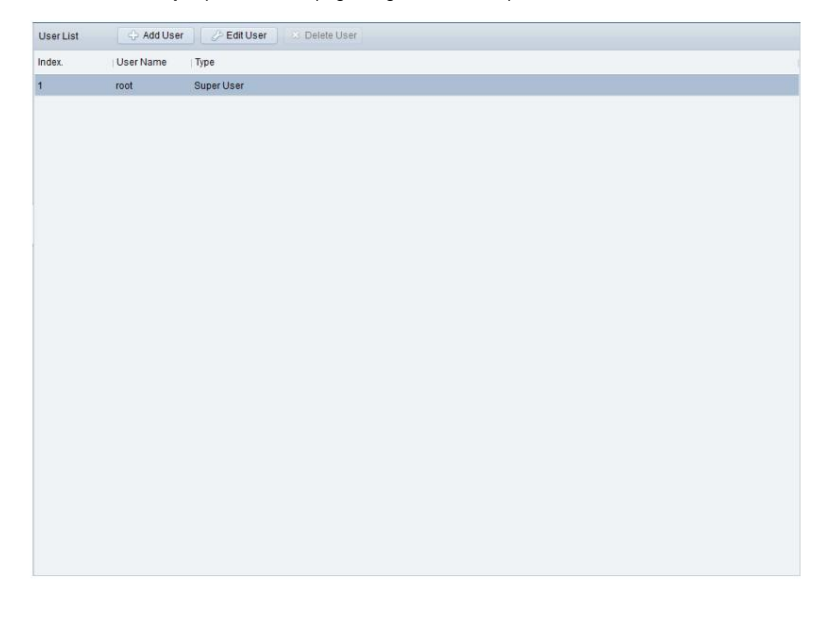

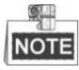

Le compte utilisateur que vous avez enregistré pour vous connecter au logiciel est défini comme super administrateur.

#### **Ajout de l'utilisateur**

#### **Pas:**

- 1. Ouvrez la page Gestion du compte.
- 2. Cliquez sur **Ajouter un utilisateur** pour ouvrir la boîte de dialogue Ajouter un utilisateur.
- 3. Sélectionnez le type d'utilisateur dans la liste déroulante. 2 types de comptes utilisateurs sont sélectionnables :

**Administrateurÿ:** le compte administrateur dispose de toutes les autorisations par défaut et peut modifier

mots de passe et autorisations de tous les opérateurs et de son propre compte.

**Opérateur :** Le compte opérateur n'a pas d'autorisation par défaut et vous pouvez attribuer les autorisations

manuellement. Un opérateur ne peut modifier que le mot de passe de son propre compte.

- 4. Entrez le nom d'utilisateur, le mot de passe et confirmez le mot de passe comme vous le souhaitez.
- 5. Cochez les cases pour attribuer les autorisations à l'utilisateur créé.

6. Si vous le souhaitez, vous pouvez cliquer sur **Autorisation par défaut** pour restaurer les autorisations par défaut de cet utilisateur.

7. Cliquez sur **Enregistrer** pour enregistrer les paramètres.

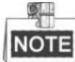

ÿ Le nom d'utilisateur ne peut contenir aucun des caractères suivants : / \ : \* ?

"<br>| < > |. L'administrateur

le mot de passe ne peut pas être inférieur à 6 caractères et le mot de passe de l'opérateur ne peut pas être vide.

ÿ Jusqu'à 50 comptes d'utilisateurs peuvent être ajoutés pour le logiciel client.

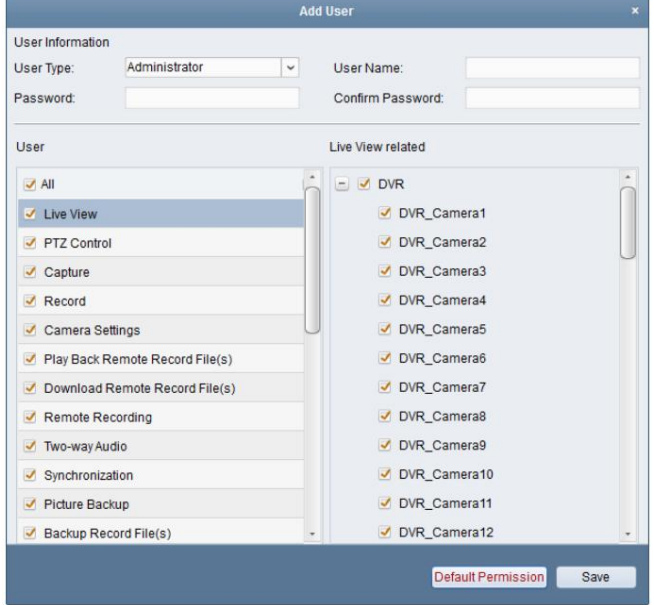

#### **Gestion de l'utilisateur**

#### **Objectif:**

Une fois créé avec succès, le compte d'utilisateur est ajouté à la liste des utilisateurs sur la page Gestion des comptes. Vous pouvez modifier ou supprimer les informations des comptes d'utilisateurs.

Pour modifier les informations de l'utilisateur, sélectionnez l'utilisateur dans la liste, puis cliquez sur **Modifier l'utilisateur.**

Pour supprimer les informations de l'utilisateur, sélectionnez l'utilisateur dans la liste, puis cliquez sur **Supprimer l'utilisateur.**

### **7.2 Configuration du système**

#### **Objectif** ÿ

Les paramètres généraux, les chemins d'enregistrement des fichiers, les raccourcis clavier et joystick, les sons d'alarme et l'e-mail

les paramètres peuvent être configurés.

Clique le

icône sur le panneau de commande,

ou cliquez sur **Tool->System Configuration** pour ouvrir la page System Configuration.

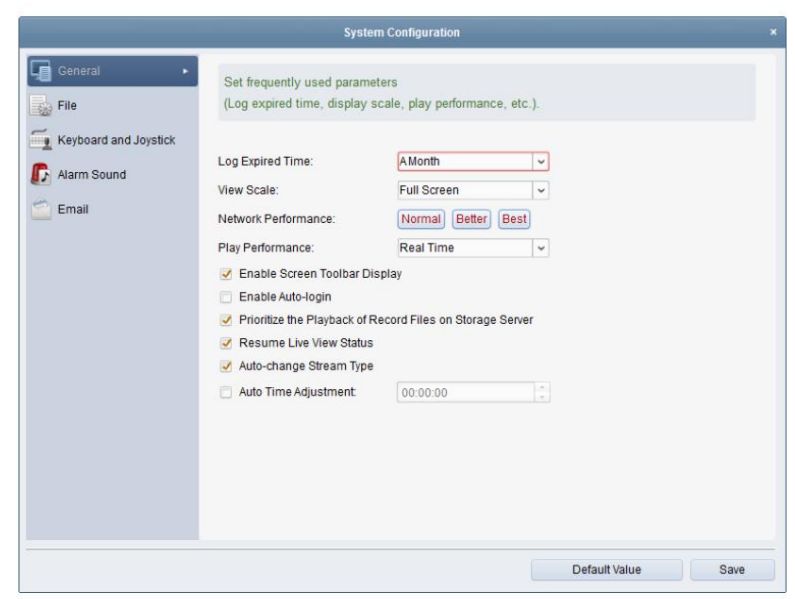

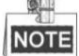

Vous pouvez cliquer sur **Valeur par défaut** pour restaurer les valeurs par défaut de toutes les configurations système.

### **7.2.1 Paramètres généraux**

#### **Objectif:**

Les paramètres fréquemment utilisés, y compris l'heure d'expiration du journal, l'échelle de vue, etc., peuvent être définis.

**Pas:**

- 1. Ouvrez la page de configuration du système.
- 2. Cliquez sur l' onglet **Général** pour accéder à l'interface Paramètres généraux.
- 3. Configurez les paramètres généraux. Pour plus de détails, voir Tableau 7-1 Paramètres généraux.
- 4. Cliquez sur **Enregistrer** pour enregistrer les paramètres.

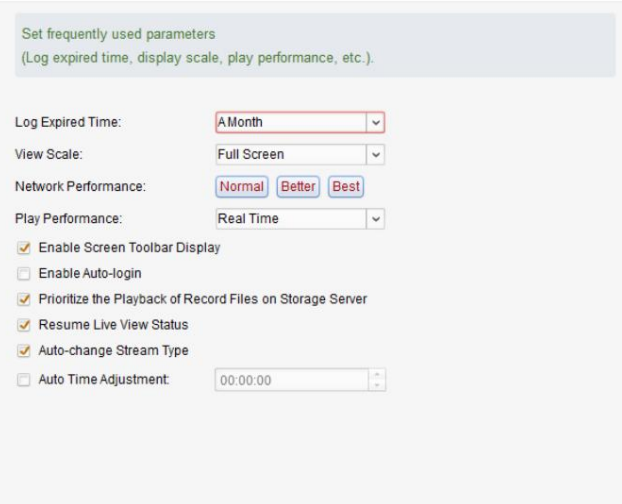

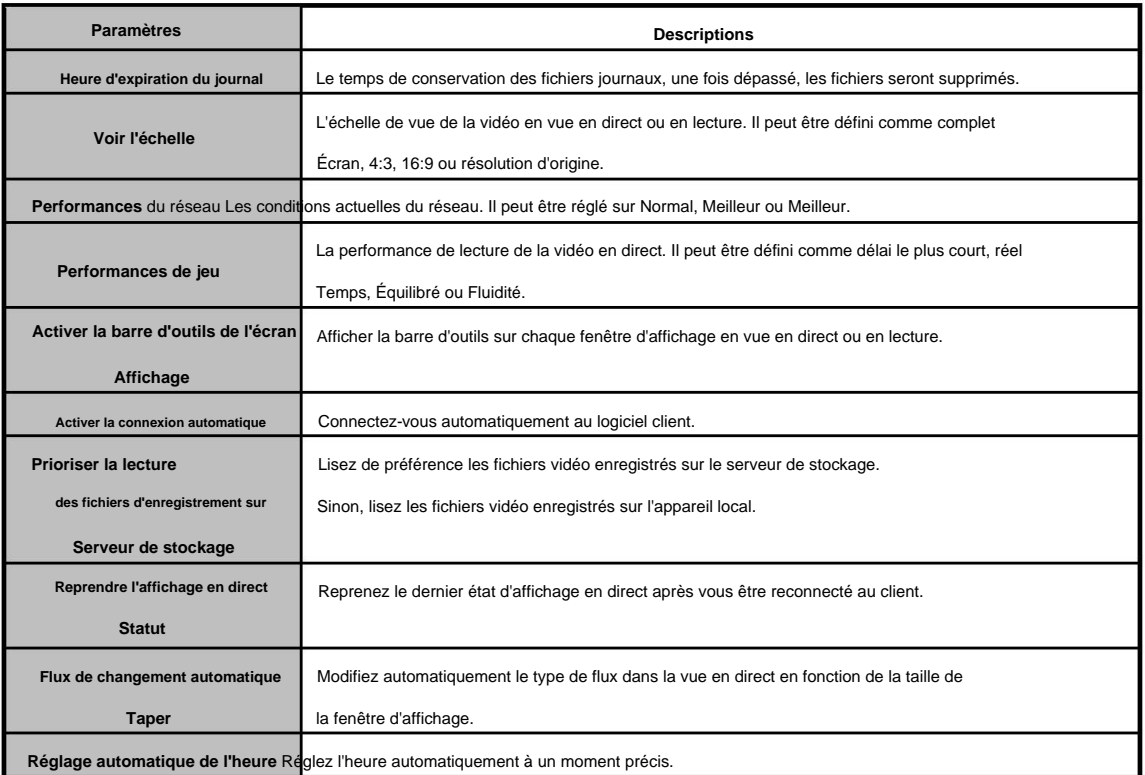

#### **Tableau 7-1 Paramètres généraux**

#### **7.2.2 Paramètres du chemin d'enregistrement des fichiers**

#### **Objectif:**

Les fichiers vidéo de l'enregistrement manuel, les images capturées et les fichiers de configuration du système sont

stocké sur le PC local. Les chemins d'enregistrement de ces fichiers peuvent être définis.

#### **Pas:**

1. Ouvrez la page de configuration du système.

2. Cliquez sur l' onglet **Fichier** pour accéder à l'interface Paramètres du chemin d'enregistrement du fichier.

et sélectionnez un chemin local pour les fichiers. 3. Cliquez sur l'icône

4. Cliquez sur **Enregistrer** pour enregistrer les paramètres.

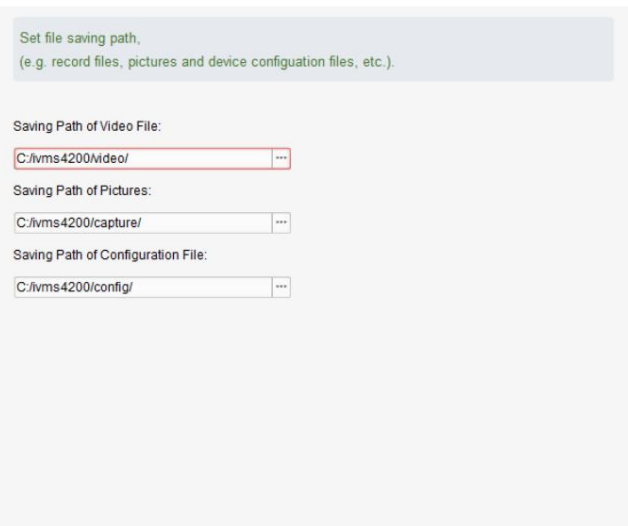

### **7.2.3 Paramètres des raccourcis clavier et joystick**

#### **Objectif:**

actions utilisées. les raccourcis du clavier du PC et du joystick USB pour obtenir un accès rapide et pratique aux Le clavier RS-485 peut être connecté au client et être utilisé pour contrôler les caméras PTZ. Vous pouvez définir

#### **Pas:**

- 1. Sélectionnez le port COM dans la liste déroulante si le clavier 1003K est connecté.
- 2. Sélectionnez une certaine fonction dans la liste.
- 3. Double-cliquez sur le champ de l'élément sous la colonne Clavier PC ou Joystick USB.
- 4. Sélectionnez le fonctionnement des touches composées ou le fonctionnement du joystick USB dans la liste déroulante.
- 5. Cliquez sur **Enregistrer** pour enregistrer les paramètres.

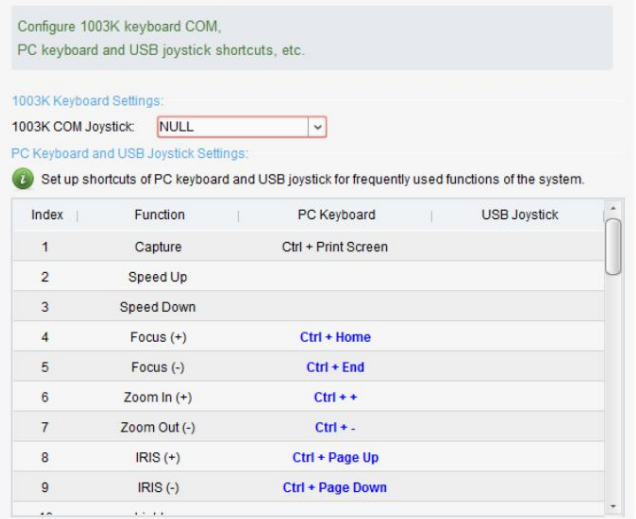

#### **7.2.4 Paramètres de son d'alarme**

#### **Objectif:**

Lorsque l'alarme, telle qu'une alarme de détection de mouvement, une alarme d'exception vidéo, etc., est déclenchée, le client

peut être réglé pour émettre un avertissement sonore et le son de l'avertissement sonore peut être configuré.

#### **Pas:**

1. Ouvrez la page de configuration du système.

2. Cliquez sur l' onglet **Son** de l'alarme pour accéder à l'interface Paramètres du son de l'alarme.

3. Cliquez sur l'icône et sélectionnez les fichiers audio du chemin local pour différentes alarmes.

4. Si vous le souhaitez, vous pouvez cliquer sur l'icône 5. **Quille Soute du fichier audio.** 

Cliquez sur **Enregistrer** pour enregistrer les paramètres.

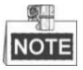

Le format du fichier audio ne peut être que \*wav.

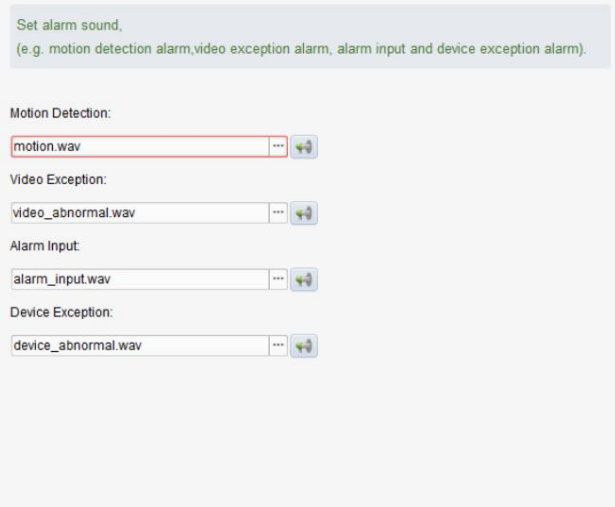

#### **7.2.5 Paramètres de messagerie**

#### **Objectif:**

récepteurs, les paramètres de l'e-mail doivent être configurés avant de continuer. Une notification par e-mail peut être envoyée lorsqu'une alarme système se produit. Pour envoyer l'e-mail à certains spécifiés

#### **Pas:**

- 1. Ouvrez la page de configuration du système.
- 2. Cliquez sur l' onglet E- **mail** pour accéder à l'interface des paramètres d'e-mail.
- 3. Entrez les informations requises.

**Serveur SMTP :** saisissez l'adresse du serveur SMTP.

**Portÿ:** Saisissez le port de communication du service de messagerie. Le port est 25 par défaut.

**Nom d'utilisateurÿ:** Saisissez le nom d'utilisateur de l'adresse e-mail de l'expéditeur.

**Mot de passeÿ:** saisissez le mot de passe de l'adresse e-mail de l'expéditeur.

**Adresse de l'expéditeurÿ:** saisissez l'adresse e-mail de l'expéditeur.

**Destinataire 1 à 3ÿ:** Saisissez l'adresse e-mail du destinataire. Jusqu'à 3 récepteurs peuvent être réglés.

4. En option, vous pouvez cocher la case **Activer SSL** pour augmenter la sécurité de l'envoi des e-mails.

5. Si vous le souhaitez, vous pouvez cliquer sur **Envoyer un e-mail de test** pour envoyer un e-mail au destinataire à des fins de test.

6. Cliquez sur **Enregistrer** pour enregistrer les paramètres.

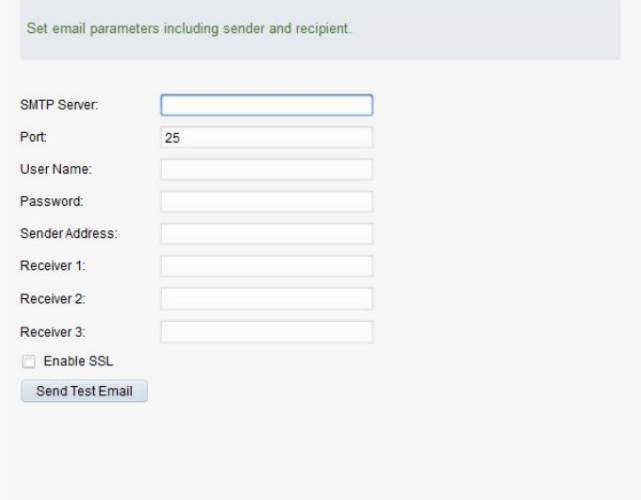

## **Chapitre 8 Transfert de flux vidéo via**

### **Serveur de diffusion multimédia**

#### **Objectif:**

flux de données vidéo à partir du serveur multimédia de flux, afin de réduire la charge de l'appareil. accès à distance à l'appareil pour obtenir la vidéo en direct, vous pouvez ajouter le serveur multimédia de flux et obtenir le Il y a toujours une limite au nombre d'accès à distance de l'appareil. Lorsque de nombreux utilisateurs souhaitent obtenir

### **8.1 Ajout du serveur de diffusion multimédia**

#### **Avant de commencer:**

Progiciel Control Center . Lors de l'installation du Safire Control Center, cochez la case Le logiciel d'application du serveur de diffusion multimédia doit être installé et il est fourni dans le Safire **Stream Media Server** pour activer l'installation du serveur de diffusion multimédia.

**Pas:**

1. Cliquez sur l'icône de raccourci

sur le bureau pour exécuter le serveur de diffusion multimédia.

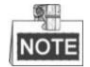

Vous pouvez également transférer la vidéo via le serveur multimédia de flux installé sur un autre PC.

2. Ouvrez la page Gestion des périphériques et cliquez sur l' onglet **Serveur .**

3. Cliquez sur **Ajouter un nouveau type de périphérique,** sélectionnez **Stream Media Server** et cliquez sur **OK.**

4. Cliquez sur **Stream Media Server** dans la liste, puis cliquez sur **Ajouter un périphérique.**

Vous pouvez ajouter le serveur de diffusion multimédia de deux manièresÿ:

ÿ Ajout manuel de Stream Media Server

Effectuez les étapes suivantes pour ajouter manuellement le serveur de diffusion multimédiaÿ:

- 1) Sélectionnez **Adresse IP** comme mode d'ajout.
- 554. 2) Saisissez le surnom et l'adresse IP du serveur de diffusion multimédia. La valeur de port par défaut est
- 3) Cliquez sur **Ajouter** pour ajouter le serveur de diffusion multimédia au logiciel client.

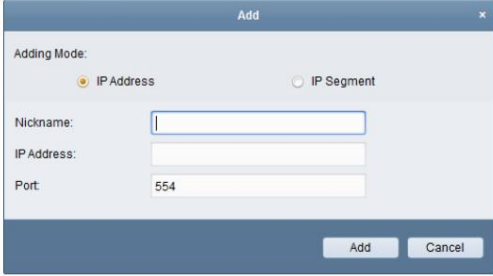

ÿ Ajout de Stream Media Server par segment IP

Effectuez les étapes suivantes pour ajouter le serveur de diffusion multimédia par segment IPÿ:

1) Sélectionnez **Segment IP** comme mode d'ajout.

2) Entrez l'IP de début et l'IP de fin. La valeur de port par défaut est 554.

3) Cliquez sur **Ajouter** pour ajouter le serveur de diffusion multimédia au logiciel client.

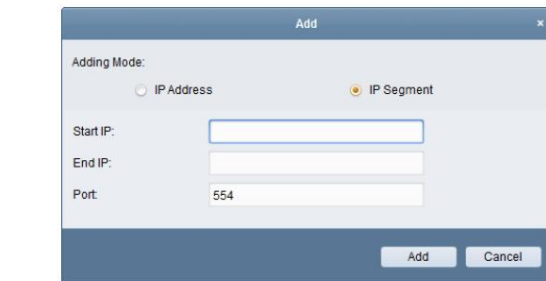

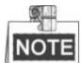

Pour un client, jusqu'à 16 serveurs de flux multimédia peuvent être ajoutés.

## **8.2 Ajout de caméras au serveur de diffusion multimédia à transférer Flux vidéo**

#### **Objectif:**

serveur multimédia de flux. Pour obtenir le flux vidéo d'une caméra via un serveur de flux multimédia, vous devez connecter la caméra au

#### **Pas:**

- 1. Sélectionnez le serveur de diffusion multimédia dans la liste.
- 2. Cliquez sur **Configurer** pour accéder à l'interface des paramètres du serveur de diffusion multimédia.
- 3. Sélectionnez les caméras dont le flux vidéo doit être transmis via le serveur de flux multimédia.
- 4. Cliquez sur **OK** pour enregistrer les nouveaux paramètres.
- numéro du flux vidéo transféré via ou envoyé depuis le serveur de flux multimédia. 5. Accédez à la page Affichage principal et redémarrez l'affichage en direct des caméras. Vous pouvez vérifier la chaîne

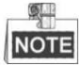

Pour un serveur multimédia de flux , jusqu'à 64 canaux de flux vidéo peuvent être transmis via celui-ci et

jusqu'à 200 canaux de flux vidéo peuvent être envoyés aux clients à partir de celui-ci.

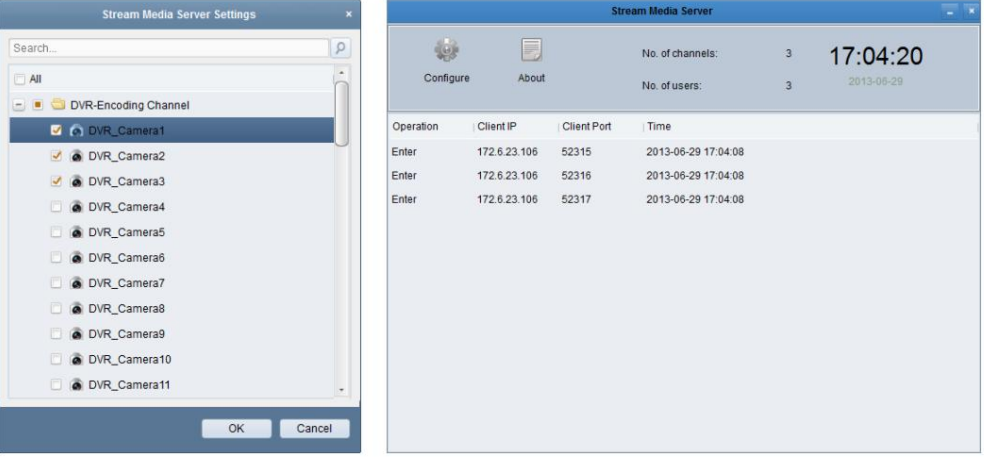

## **Mur de vidéos Chapitre 9 Décodage et affichage vidéo sur**

la fonctionnalité de décodage vidéo et le flux vidéo décodé peuvent être affichés sur le mur vidéo Le module Video Wall n'est disponible que lorsque le dispositif de décodage est ajouté au client. Il offre pour une performance captivante.

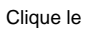

icône sur le panneau de commande,

ou cliquez sur Affichage-> **Mur** vidéo pour ouvrir la page Mur vidéo.

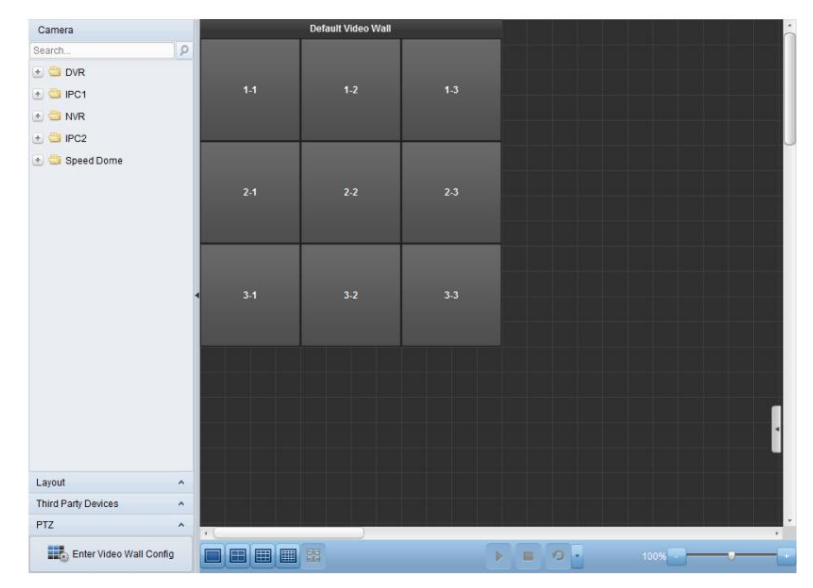

### **9.1 Ajout du dispositif de décodage**

#### **Objectif:**

Pour afficher la vidéo sur le mur vidéo, le dispositif de décodage doit être ajouté au client.

#### **Pas:**

1. Ouvrez la page Gestion des périphériques et cliquez sur l' onglet **Serveur .**

2. Cliquez sur **Ajouter un nouveau type de périphérique,** sélectionnez **Périphérique de décodage** et cliquez sur **OK.**

3. Cliquez sur **Périphérique de décodage** dans la liste pour accéder à l'interface d'ajout de périphérique de décodage.

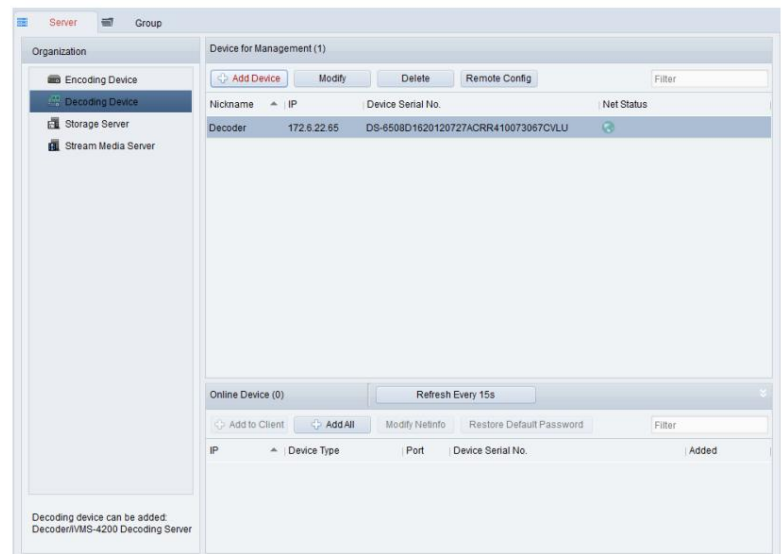

Vous pouvez ajouter le périphérique de décodage des manières suivantesÿ:

- ÿ En détectant les appareils en ligne, voir Section 2.2.1 Ajout d'appareils en ligne.
- ÿ En spécifiant l'adresse IP de l'appareil, voir Section 2.2.2 Ajout manuel d'appareils.
- ÿ En spécifiant un segment IP, voir Section 2.2.3 Ajout de périphériques par segment IP.
- ÿ Par serveur IP, voir Section 2.2.4 Ajout de périphériques par serveur IP.

### **9.2 Configuration des paramètres du mur vidéo**

#### **Objectif:**

Une fois le périphérique de décodage ajouté avec succès, les paramètres du mur vidéo doivent être configurés pour affichage vidéo.

#### **Pas:**

1. Ouvrez la page Mur vidéo.

- 2. Cliquez sur **Entrer** dans la configuration du mur vidéo pour accéder à l'interface de configuration du mur vidéo.
- 3. Il y a un mur vidéo 3\*3 sur l'écran par défaut. Vous pouvez ajouter un nouveau mur vidéo si nécessaire.
	- Effectuez les étapes suivantes pour ajouter un nouveau mur vidéoÿ:
	- 1) Cliquez sur l'icône 2) dans la barre d'outils pour ouvrir la boîte de dialogue Ajouter un mur vidéo.

Entrez le surnom, le nombre de lignes et de colonnes du mur vidéo.

3) Cliquez sur **Ajouter.**

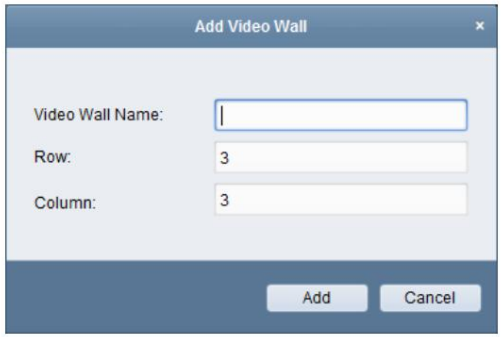

Pour modifier le mur vidéo, sélectionnez le mur vidéo et cliquez sur l'icône

dans la barre d'outils.

Pour supprimer le mur vidéo, sélectionnez le mur vidéo et cliquez sur l'icône  $\blacktriangleright$  dans la barre d'outils.

4. Cliquez et faites glisser le canal de décodage sur la liste de gauche vers la fenêtre d'affichage du mur vidéo, pour

connectez-les correspondance un à un. Vous pouvez cliquer sur la fenêtre d'affichage pour libérer la connexion.  $\vert$   $\vert$  dans le coin supérieur droit de la

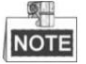

ÿ Jusqu'à 4 murs vidéo peuvent être ajoutés au logiciel client.

ÿ Le nombre total de fenêtres d'affichage sur le mur vidéo ne doit pas dépasser 100.

ÿ Les plages du numéro de ligne et du numéro de colonne sont toutes deux comprises entre 1 et 20.

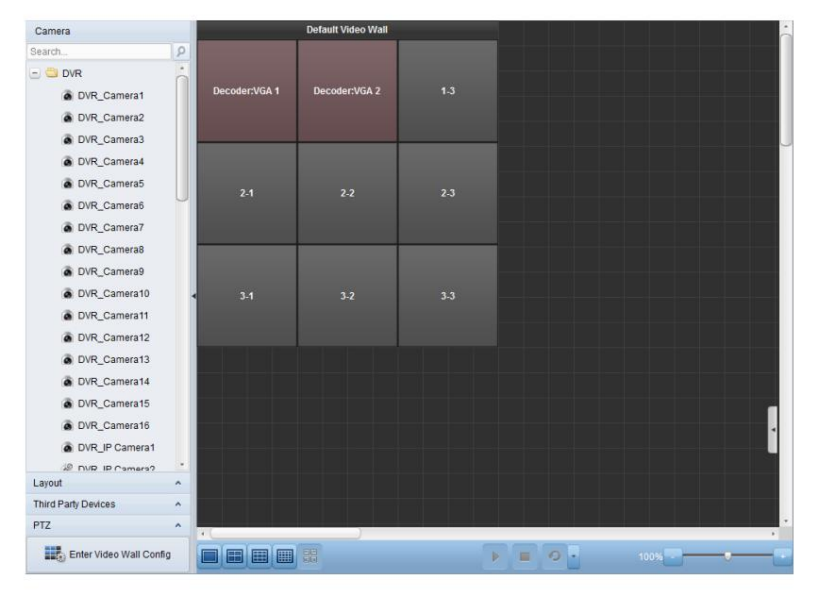

### **9.3 Affichage de la vidéo sur le mur vidéo**

#### **Objectif:**

et affiché sur le mur vidéo. Une fois les paramètres du mur vidéo configurés, le flux vidéo des caméras peut être décodé

#### **Pas:**

- 1. Cliquez sur **Retour à la page d'exploitation** pour revenir à l'interface d'exploitation du mur vidéo.
- 2. Sélectionnez le mode de disposition d'écran pour la fenêtre d'affichage.
- 3. Cliquez et faites glisser la caméra de la liste de gauche vers la fenêtre d'affichage sur le mur vidéo.

Le flux vidéo de la caméra sera décodé et affiché sur le mur vidéo. Clique le

et vous pouvez obtenir un aperçu de la vidéo dans le coin inférieur droit de l'écran.
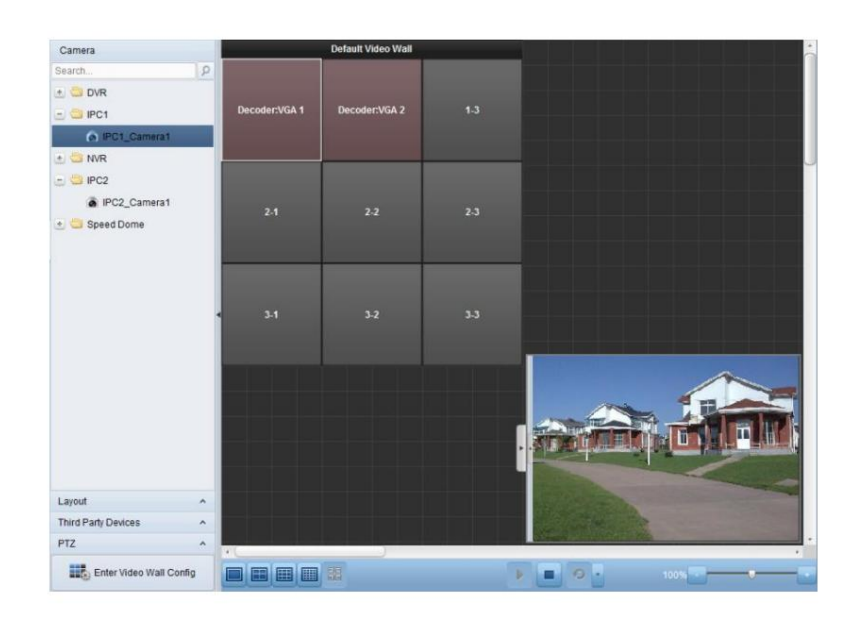

# **Dépannage**

## **Vue en direct**

#### **Problème:**

ÿ Impossible d'obtenir la vidéo en direct d'un certain appareil.

#### **Raisons possibles:**

- ÿ Réseau instable ou les performances du réseau ne sont pas assez bonnes.
- ÿ L'appareil est hors ligne.
- ÿ Trop d'accès à l'appareil distant entraînent une charge trop élevée de l'appareil.
- ÿ L'utilisateur actuel n'a aucune autorisation pour la vue en direct.
- ÿ La version du logiciel client est inférieure à la version requise.

#### **Solutions:**

- ÿ Vérifiez l'état du réseau et désactivez les autres processus non utilisés sur votre PC.
- ÿ Vérifiez l'état du réseau de l'appareil.
- ÿ Redémarrez l'appareil ou désactivez tout autre accès à distance à l'appareil.
- ÿ Connectez-vous avec l'utilisateur admin et réessayez.
- ÿ Téléchargez le logiciel client de la dernière version.

## **Enregistrement**

#### **Problème:**

ÿ L'enregistrement local et l'enregistrement à distance sont confondus.

## **Solutions:**

- ÿ L'enregistrement local dans ce manuel fait référence à l'enregistrement qui stocke les fichiers d'enregistrement sur Disques durs, cartes SD/SDHC de l'appareil local.
- ÿ L'enregistrement à distance fait référence à l'action d'enregistrement commandée par le client sur la télécommande côté appareil.

## **Relecture**

#### **Problème:**

ÿ Échec du téléchargement des fichiers d'enregistrement ou la vitesse de téléchargement est trop lente.

# **Raisons possibles:**

ÿ Réseau instable ou les performances du réseau ne sont pas assez bonnes.

- ÿ Le type de carte réseau n'est pas compatible.
- ÿ Trop d'accès à l'appareil distant ÿ L'utilisateur actuel n'a

pas d'autorisation pour la lecture.

ÿ La version du logiciel client est inférieure à la version requise.

#### **Solutions:**

- ÿ Vérifiez l'état du réseau et désactivez les autres processus non utilisés sur votre PC.
- ÿ Connectez directement le PC exécutant le client à l'appareil pour vérifier la compatibilité de la carte NIC.
- ÿ Redémarrez l'appareil ou désactivez tout autre accès à distance à l'appareil.
- ÿ Connectez-vous avec l'utilisateur admin et réessayez.
- ÿ Téléchargez le logiciel client de la dernière version.

Manuel d'utilisation du centre de contrôle Safire